# **GUIDE NSP** Activation et Mise à niveau des Produits avec NSP

**Ce document est valable pour les produits :**

- **CODESOFT 9.10**
- **LABEL MATRIX 8.60**
- **LABEL MATRIX 8.70**
- **LABELVIEW 8.60**
- **LABELVIEW 9**
- **SENTINEL 6.1**
- **BACKTRACK 7.0**
- **LABEL ARCHIVE SERVER 3.30**

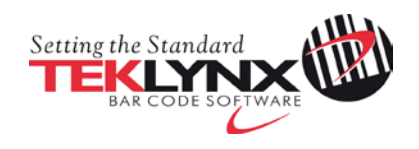

#### **Activation et Mise à niveau des produits TEKLYNX avec NSP**

Ce document a pour objectif de présenter toutes les étapes et tous les cas de figures présents dans l'assistant pour activer et/ou mettre à niveau les produits TEKLYNX protégés par clé logicielle (NSP).

<span id="page-1-0"></span>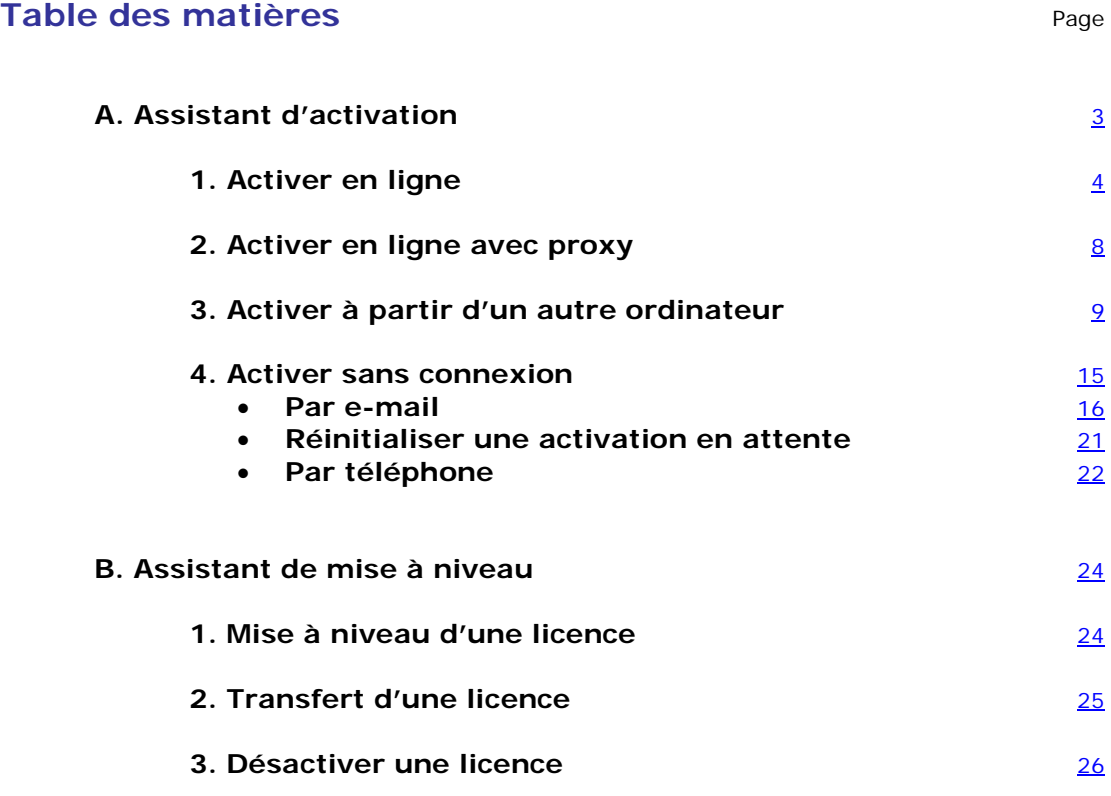

## <span id="page-2-0"></span>**A. Assistant d'activation**

Une fois le logiciel de conception d'étiquettes démarré, l'**Assistant d'activation**  s'affichera et vous guidera tout au long de la procédure de protection par clé logicielle.

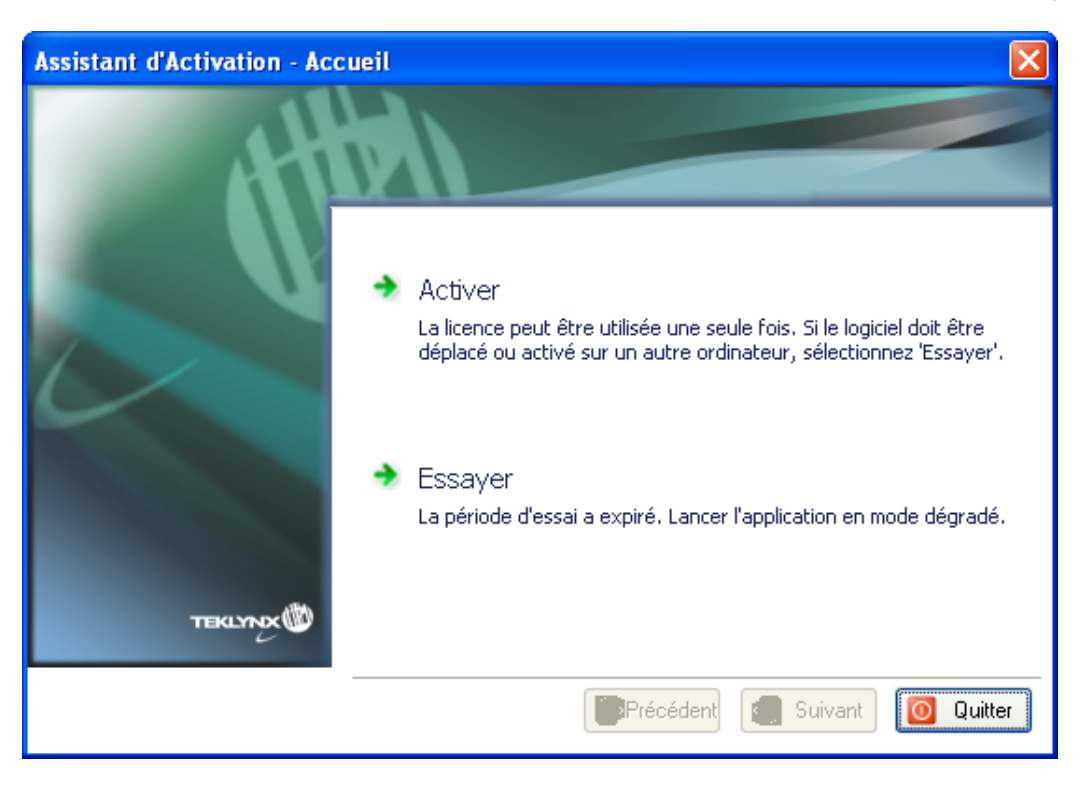

**Assistant d'activation - Accueil** propose deux possibilités: **Activer** et **Essayer**.

Sélectionnez **Essayer** si vous désirez utiliser l'application en mode Démo. Ce mode est utilisable 30 jours ou pour 100 exécutions.

Sélectionnez **Activer** si vous désirez activer le produit avec NSP.

Il existe trois méthodes d'activation possibles : **Activer en ligne**, **Activer à partir d'un autre ordinateur**, **Activer sans connexion**.

• **Activer en ligne**

Si l'ordinateur sur lequel le logiciel est installé dispose d'une connexion Internet, la méthode **Activer en ligne** sera sélectionnée automatiquement.

- **Activer à partir d'un autre ordinateur** Si l'ordinateur sur lequel le logiciel est installé ne dispose pas d'une connexion Internet et si vous avez accès à un autre ordinateur, vous pouvez effectuer l'activation en sélectionnant la méthode **Activer à partir d'un autre ordinateur.**
- **Activer sans connexion** À défaut d'accès Internet, vous pouvez tout de même effectuer l'activation sans connexion à Internet.

## <span id="page-3-0"></span>**1. Activer en ligne**

Si l'ordinateur sur lequel le logiciel est installé dispose d'une connexion Internet, la méthode **Activer en ligne** sera sélectionnée automatiquement.

1. Si l'ordinateur sur lequel le logiciel est installé dispose d'une connexion Internet, l'assistant d'activation vous proposera de spécifier si vous détenez un compte SMA (Software Maintenance Agreement):

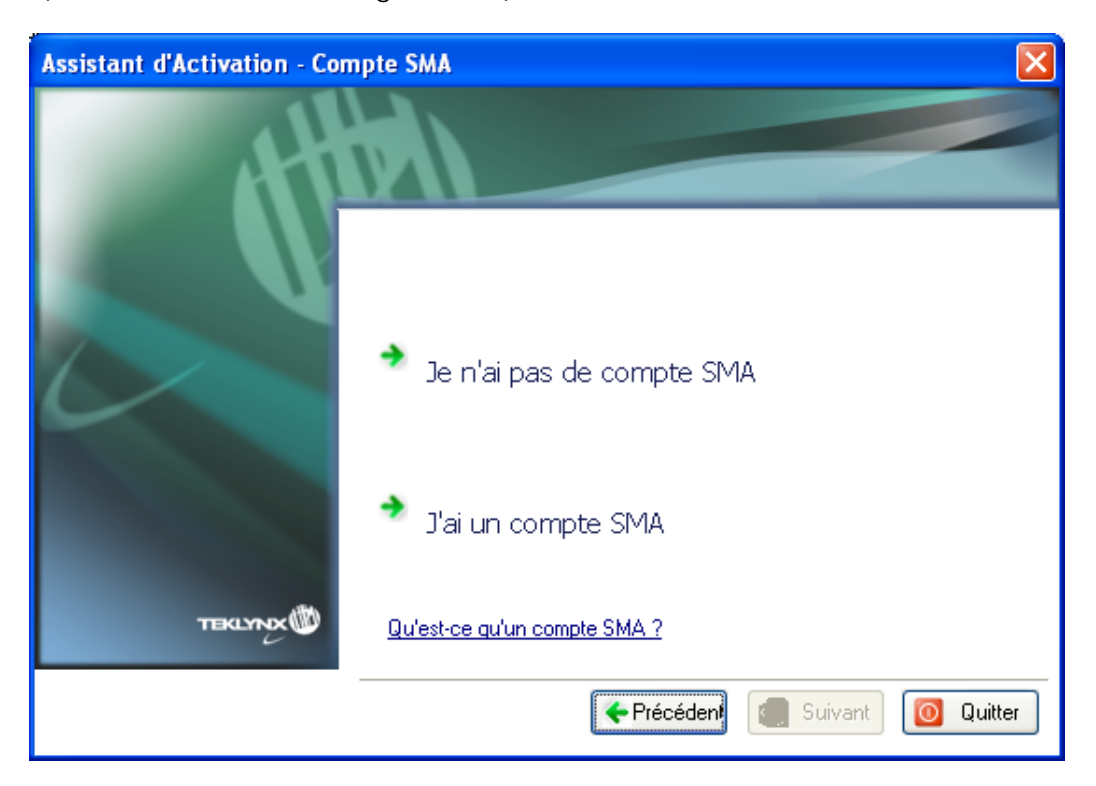

#### **Qu'est-ce qu'un SMA?**

Rendez-vous sur [www.teklynx.eu/sma](http://www.teklynx.eu/sma) pour plus d'informations sur le SMA (Software Maintenance Agreement).

#### **Qu'est-ce qu'un compte SMA?**

Un compte SMA vous donne accès à SMA Center pour enregistrer et gérer vos contrats de maintenance logicielle (SMA). Pour plus d'informations, rendez-vous sur SMA Center [\(http://smareg.teklynx.com/\)](http://smareg.teklynx.com/).

Si votre compte SMA est déjà créé, vous avez alors reçu un e-mail de TEKLYNX vous mentionnant votre **identifiant utilisateur** et votre **mot de passe**.

a. Si vous n'avez pas de compte SMA: veuillez cliquer sur **Je n'ai pas de compte SMA**.

Allez directement à l'étape suivante.

b. Si votre compte SMA est déjà créé: veuillez cliquer sur **J'ai un compte SMA.**

Veuillez entrer votre **identifiant utilisateur** et votre **mot de passe** SMA Center puis cliquez sur **Suivant**.

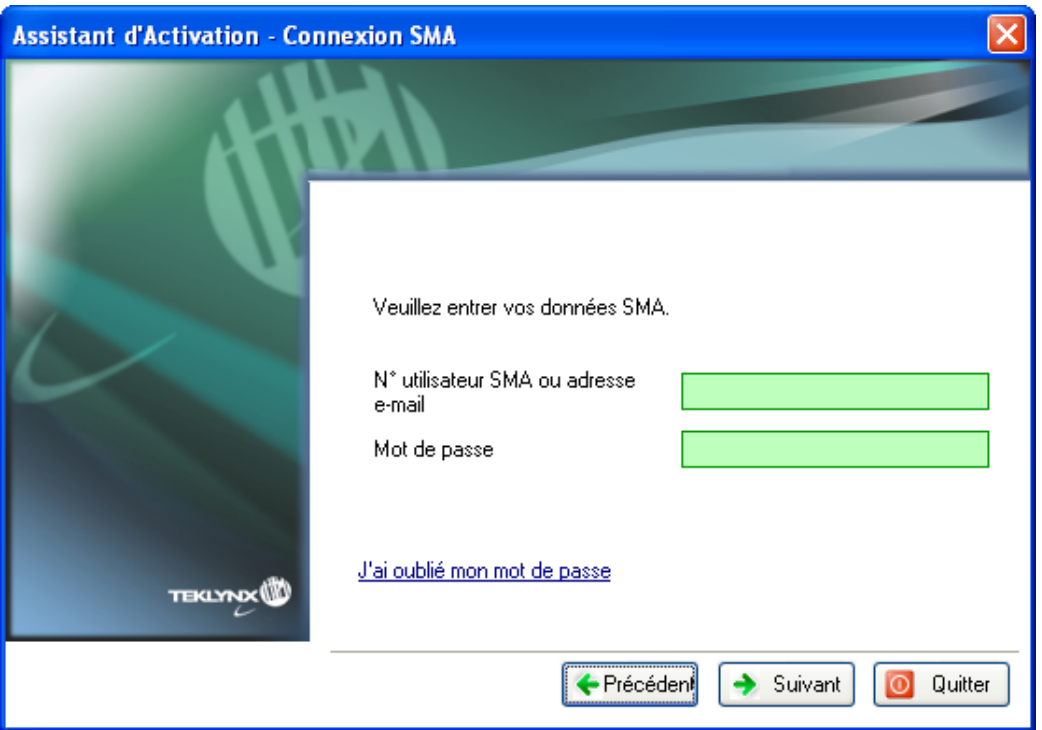

2. Saisissez les informations dans le formulaire **Enregistrement de l'utilisateur.**  Les données saisies doivent être celles de la personne qui accepte les conditions générales du contrat de maintenance logicielle (SMA)

**Remarque**: Si votre compte SMA est déjà créé et si votre **identifiant utilisateur** et votre **mot de passe** SMA sont corrects, alors le formulaire ci-dessous sera complété automatiquement grâce aux données mentionnées dans le SMA Center.

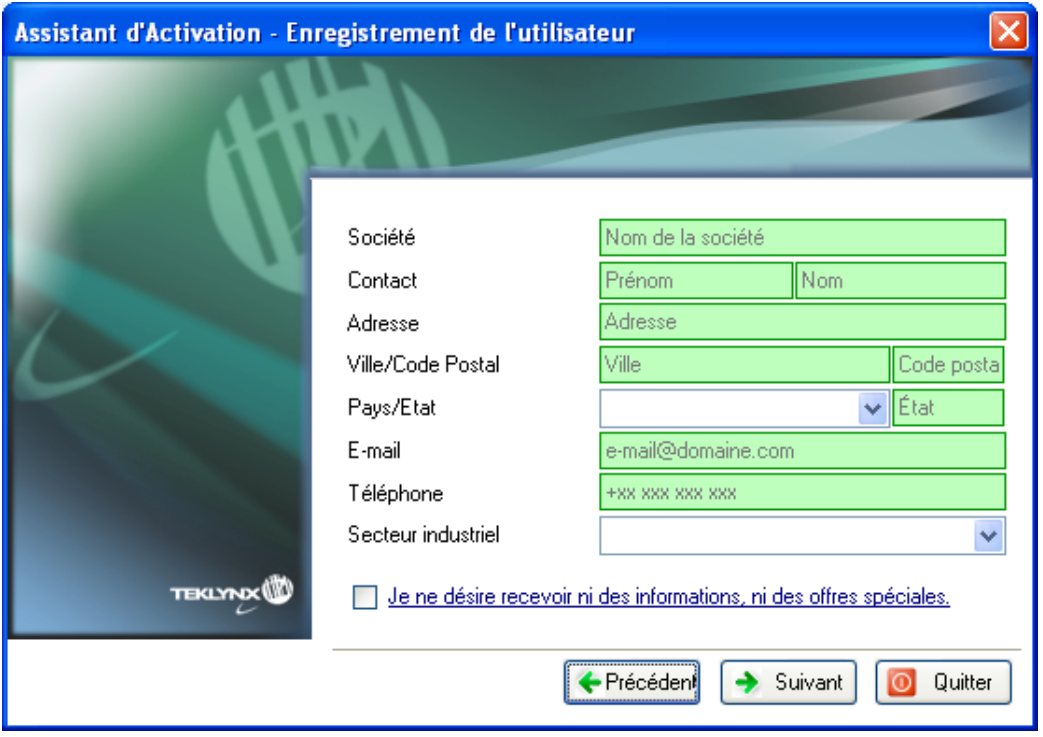

Ces données peuvent cependant être modifiées si nécessaire. Tous les champs doivent obligatoirement être renseignés excepté **Etat**.

3. Cochez **J'accepte la validation de mon compte SMA** puis cliquez sur **Suivant**.

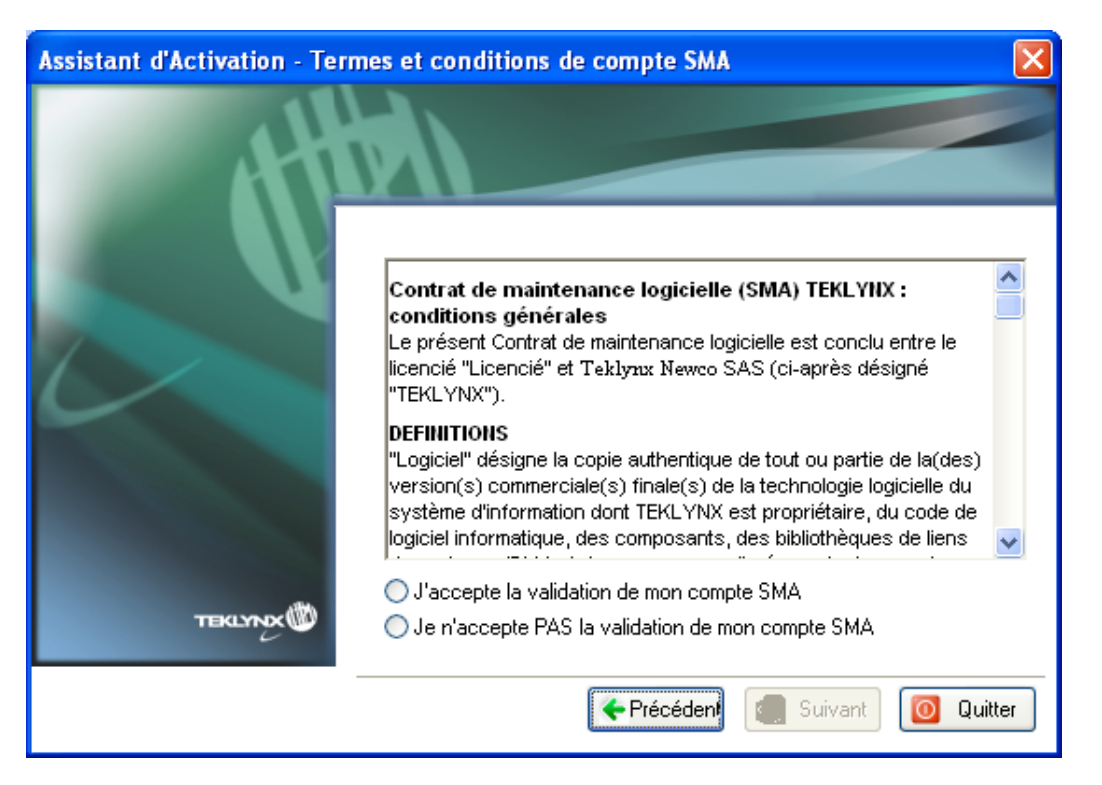

4. Saisissez le **Numéro de série** et **le mot de passe** délivrés avec votre produit puis cliquez sur **Suivant.**

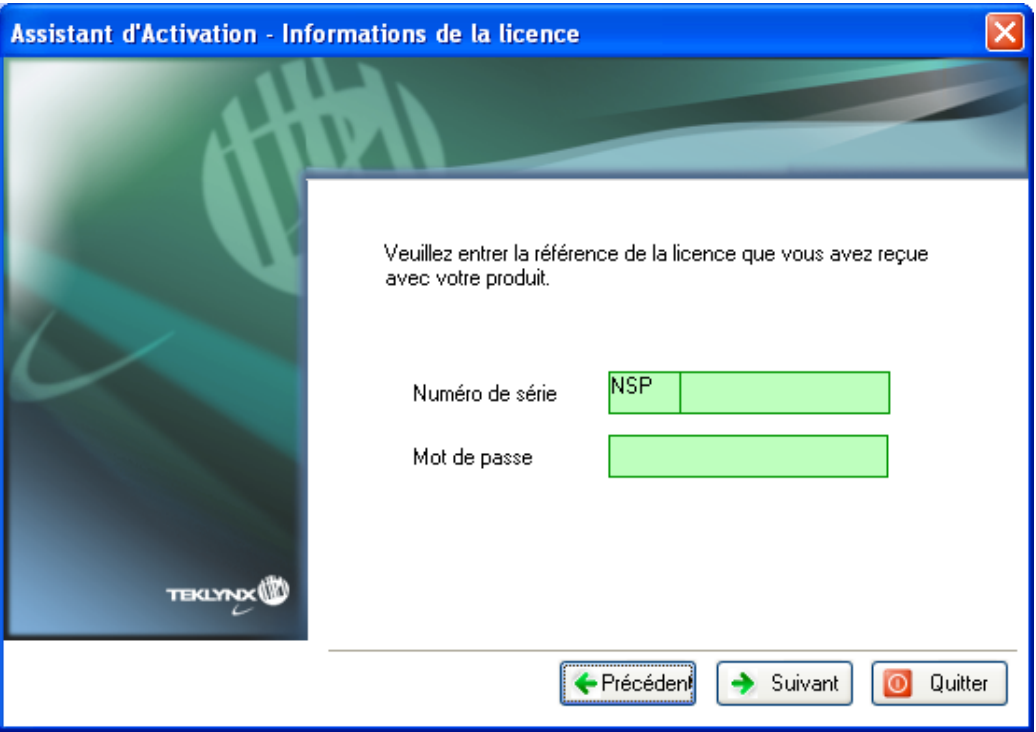

Vous trouverez ces informations dans le document ci-dessous délivré dans l'emballage du produit.

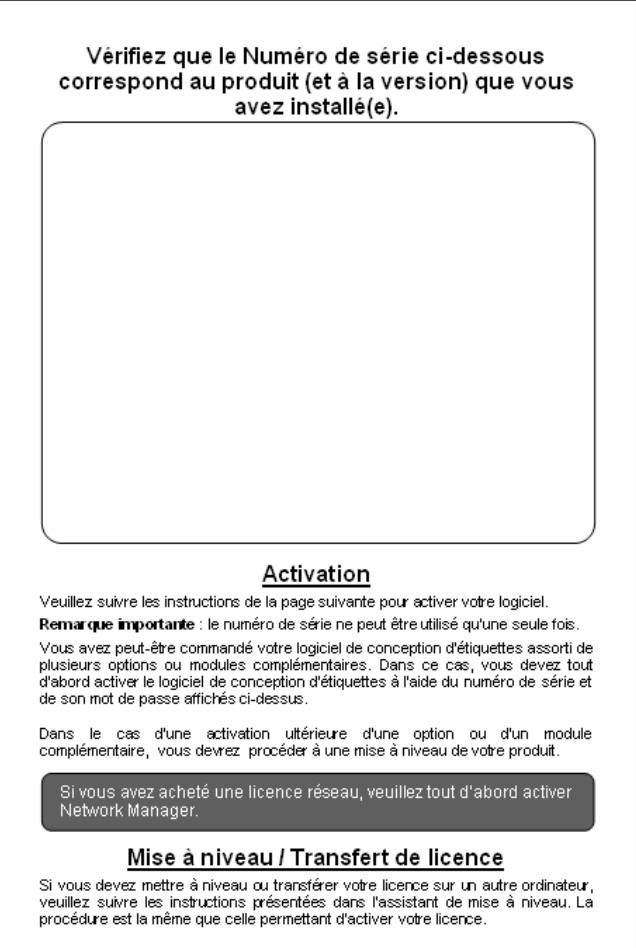

5. Cliquez sur **Terminer**.

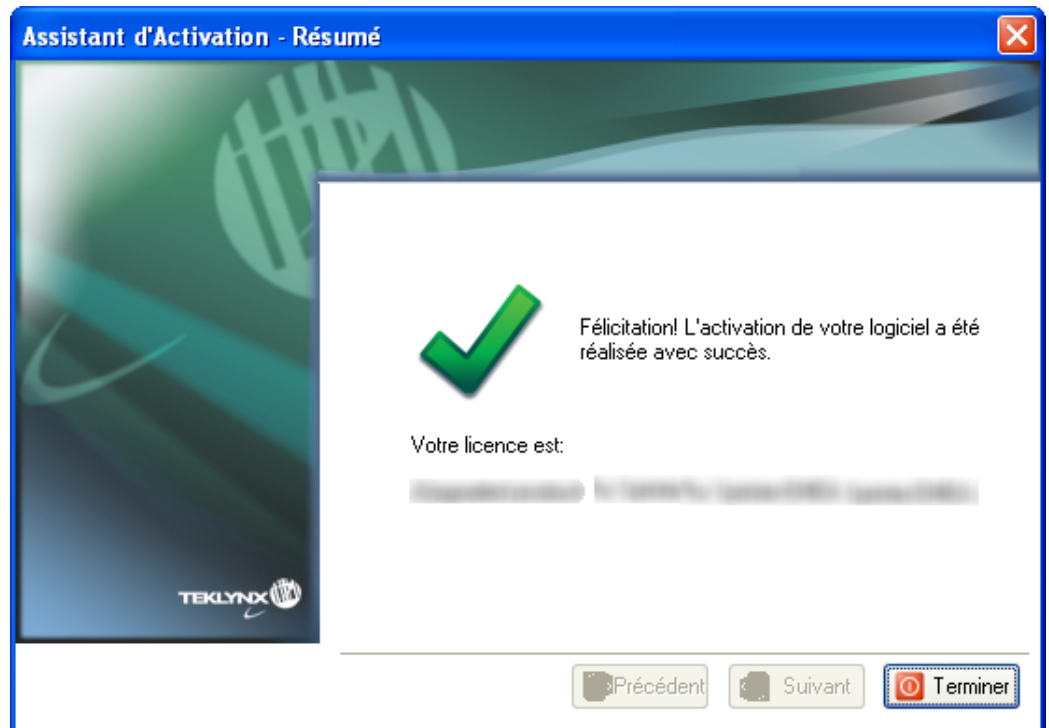

## <span id="page-7-0"></span>**2. Activer en ligne avec un proxy**

Certaines entreprises utilisent des applications Proxy afin de sécuriser et protéger leur réseau des attaques externes.

1. Sélectionnez **Activer en ligne**.

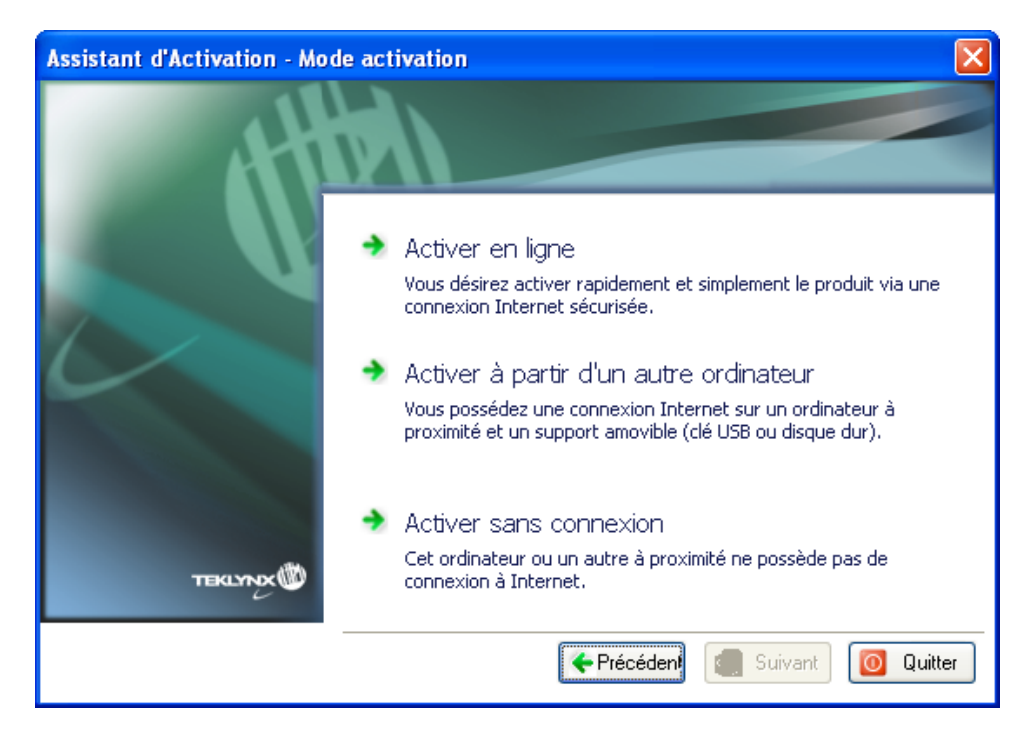

2. Saisissez votre adresse IP pour vous connecter à Internet. Cliquez sur **Tester** si vous souhaitez tester votre connexion.

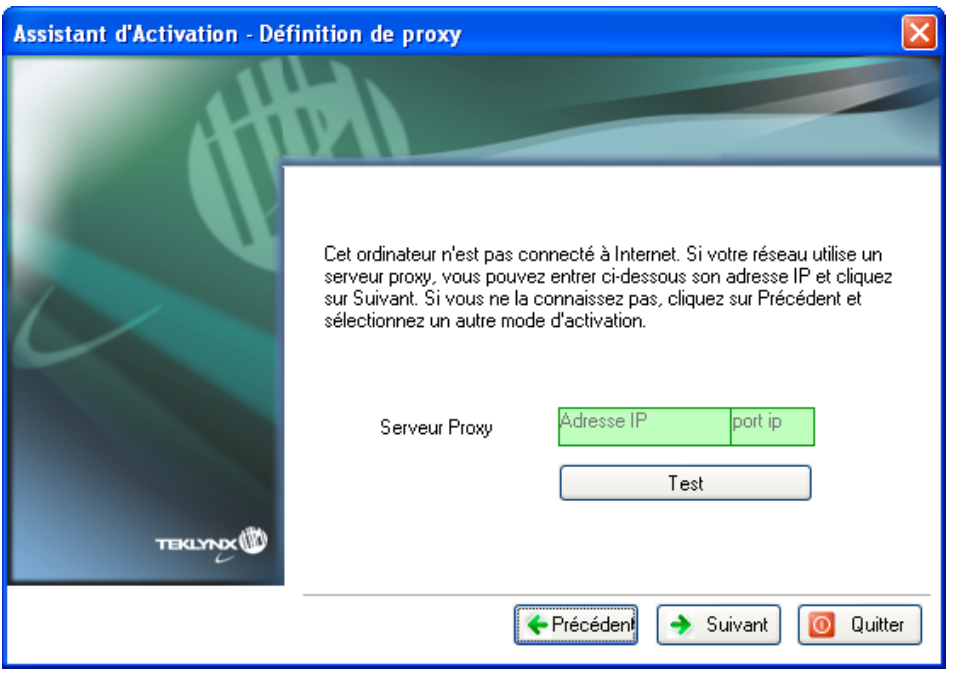

Si l'ordinateur sur lequel le logiciel est installé ne dispose pas d'une connexion Internet et si vous avez accès à un autre ordinateur, vous pouvez effectuer l'activation en sélectionnant la méthode **Activer à partir d'un autre ordinateur.**

## <span id="page-8-0"></span>**3. Activer à partir d'un autre ordinateur**

1. Sélectionnez **Activer à partir d'un autre ordinateur**.

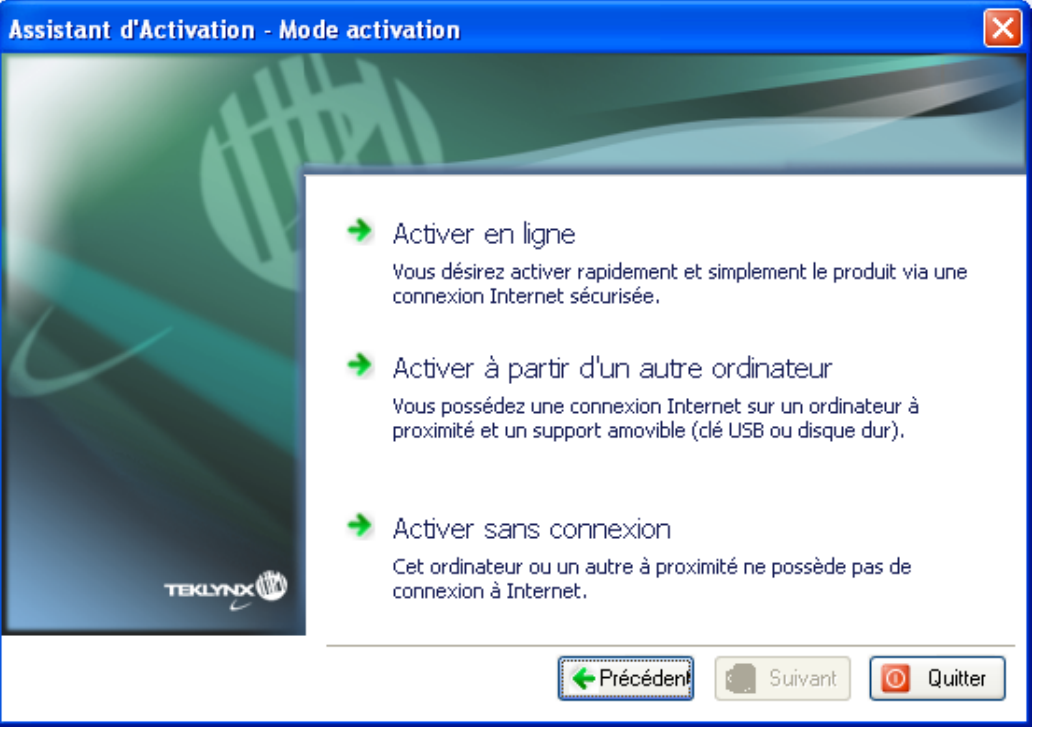

2. Saisissez le **Numéro de série** et **le mot de passe** délivrés avec votre produit puis cliquez sur **Suivant.**

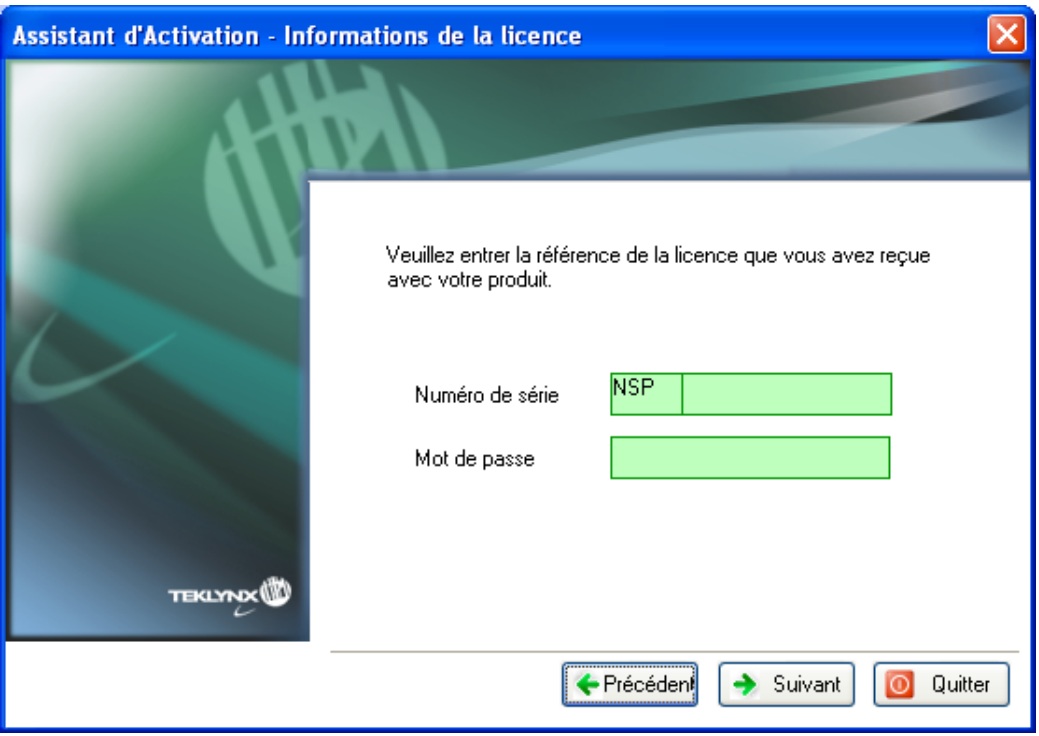

Vous trouverez ces informations dans le document ci-dessous délivré dans l'emballage du produit.

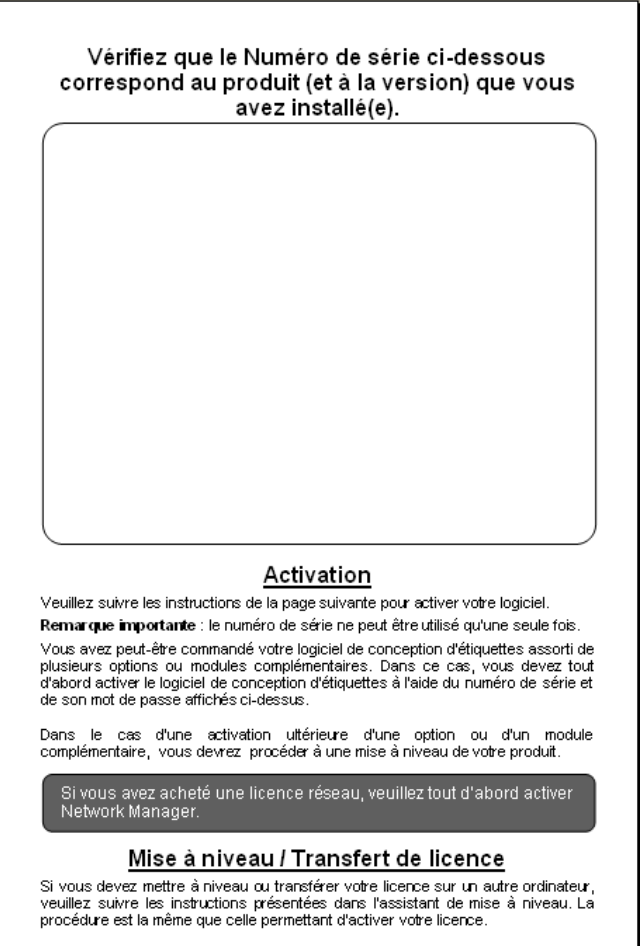

Sélectionnez le support amovible à utiliser pour l'activation (clé USB, disque dur externe...)

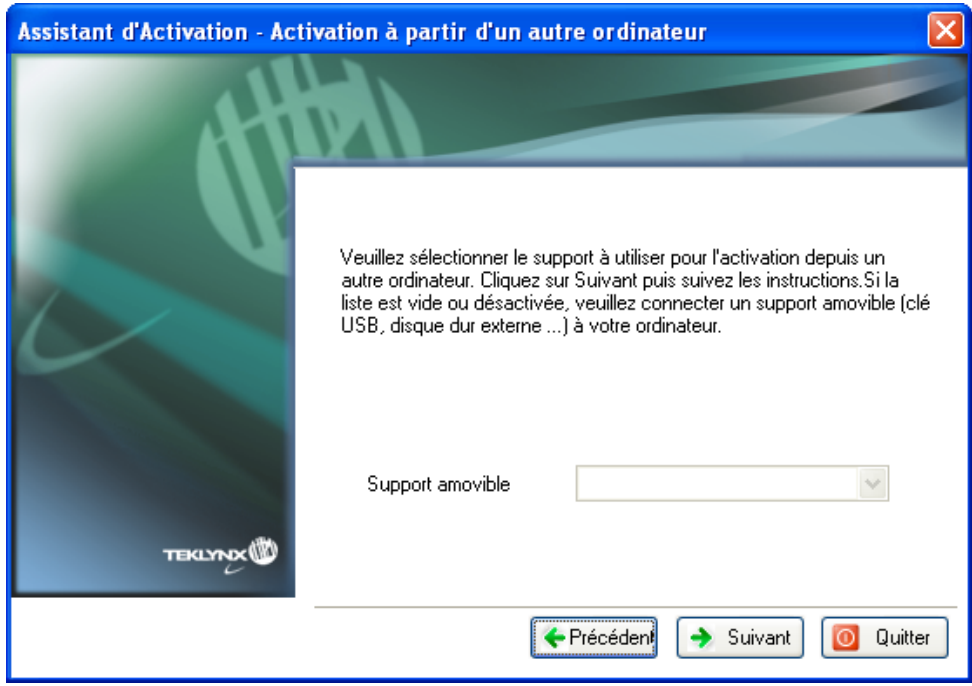

Si aucun support n'est détecté, celle liste sera vide. Elle se réactualisera aussitôt que vous aurez branché un support de stockage.

3. Cliquez sur **Suivant**. Les fichiers utiles à l'activation y seront copiés automatiquement.

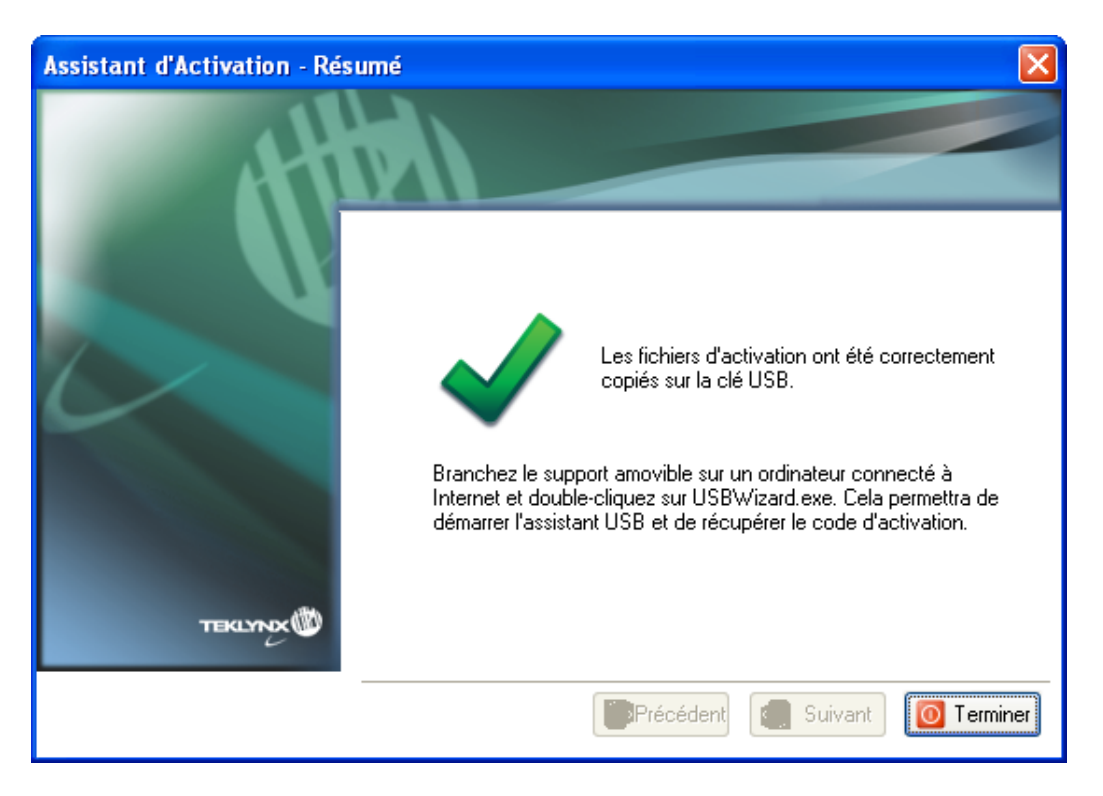

- 4. Déconnectez le support de stockage de cet ordinateur.
- 5. Connectez le support de stockage à un ordinateur possédant une connexion Internet.
- 6. Double cliquez sur **USBWizard.exe**. Cet exécutable se trouve à la racine de votre support amovible. Ce dernier démarrera l'assistant.
- 7. Sélectionnez la ou les licences à activer puis cliquez sur **Suivant.**

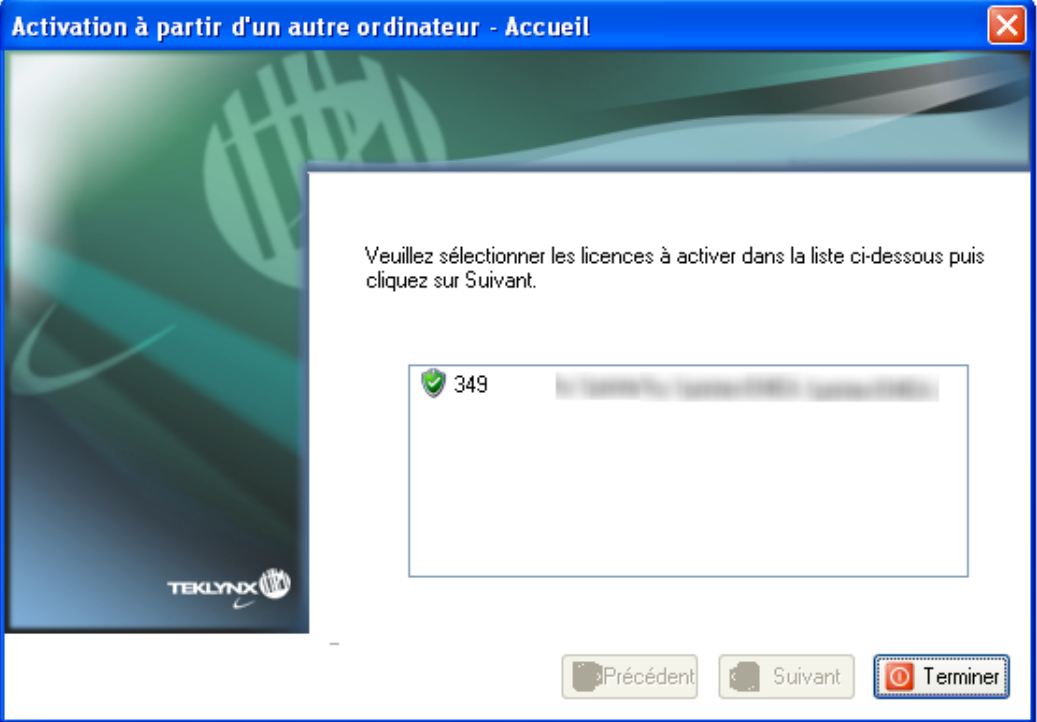

8. Spécifiez si vous détenez un compte SMA (Software Maintenance Agreement):

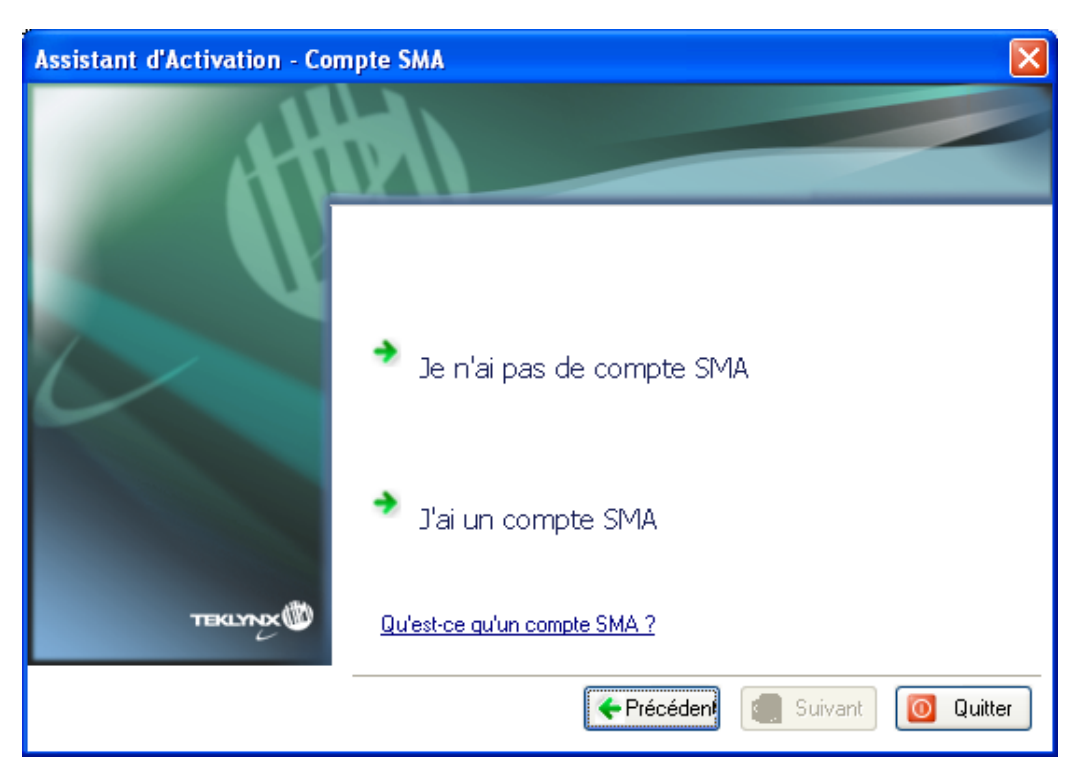

#### **Qu'est-ce qu'un SMA?**

Rendez-vous sur [www.teklynx.eu/sma](http://www.teklynx.eu/sma) pour plus d'informations sur le SMA (Software Maintenance Agreement).

#### **Qu'est-ce qu'un compte SMA?**

Un compte SMA vous donne accès à SMA Center pour enregistrer et gérer vos contrats de maintenance logicielle (SMA). Pour plus d'informations, rendez-vous sur SMA Center [\(http://smareg.teklynx.com/\)](http://smareg.teklynx.com/).

Si votre compte SMA est déjà créé, vous avez alors reçu un e-mail de TEKLYNX vous mentionnant votre **identifiant utilisateur** et votre **mot de passe**.

a. Si vous n'avez pas de compte SMA: veuillez cliquer sur **Je n'ai pas de compte SMA**.

Allez directement à l'étape suivante.

b. Si votre compte SMA est déjà créé: veuillez cliquer sur **J'ai un compte SMA.**

Veuillez entrer votre **identifiant utilisateur** et votre **mot de passe** SMA Center puis cliquez sur **Suivant**.

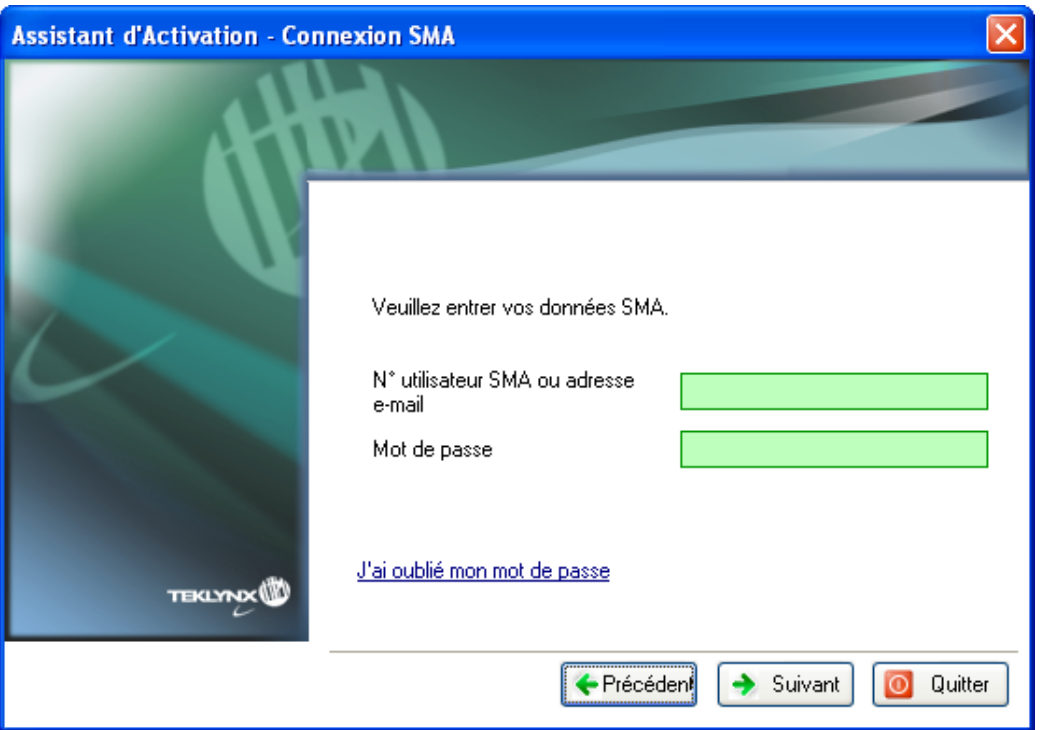

9. Saisissez les informations dans le formulaire **Enregistrement de l'utilisateur.**  Les données saisies doivent être celles de la personne qui accepte les conditions générales du contrat de maintenance logicielle (SMA)

**Remarque**: Si votre compte SMA est déjà créé et si votre **identifiant utilisateur** et votre **mot de passe** SMA sont corrects, alors le formulaire ci-dessous sera complété automatiquement grâce aux données mentionnées dans le SMA Center.

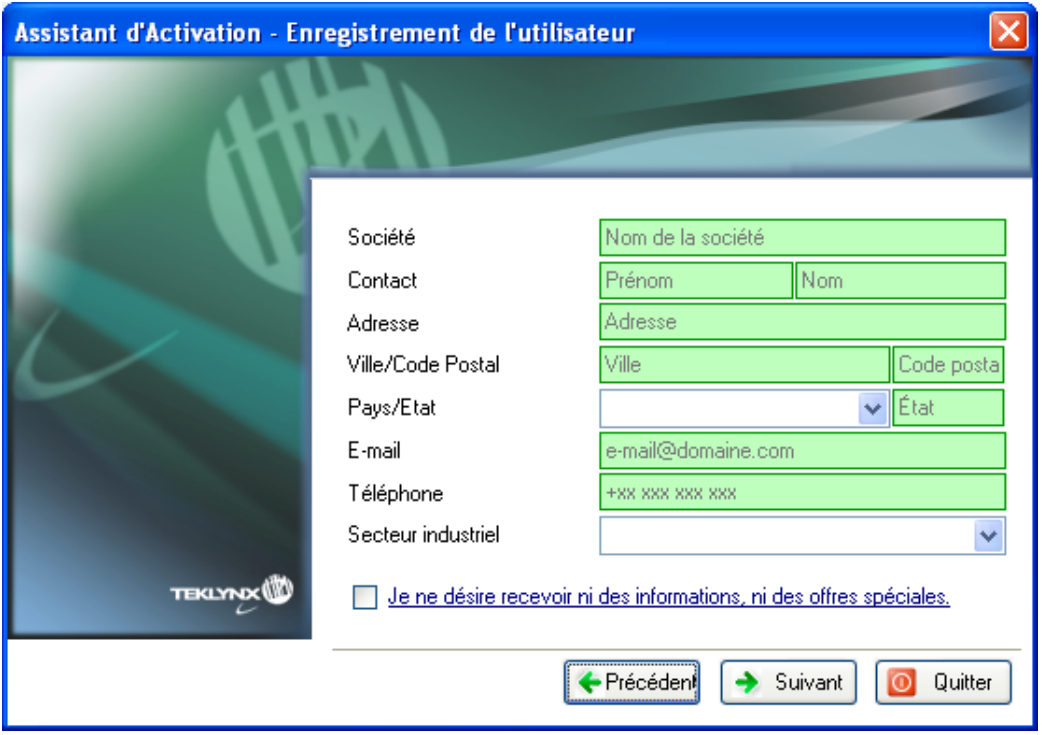

Ces données peuvent cependant être modifiées si nécessaire. Tous les champs doivent obligatoirement être renseignés excepté **Etat**.

10.Cochez **J'accepte la validation de mon compte SMA** puis cliquez sur **Suivant**.

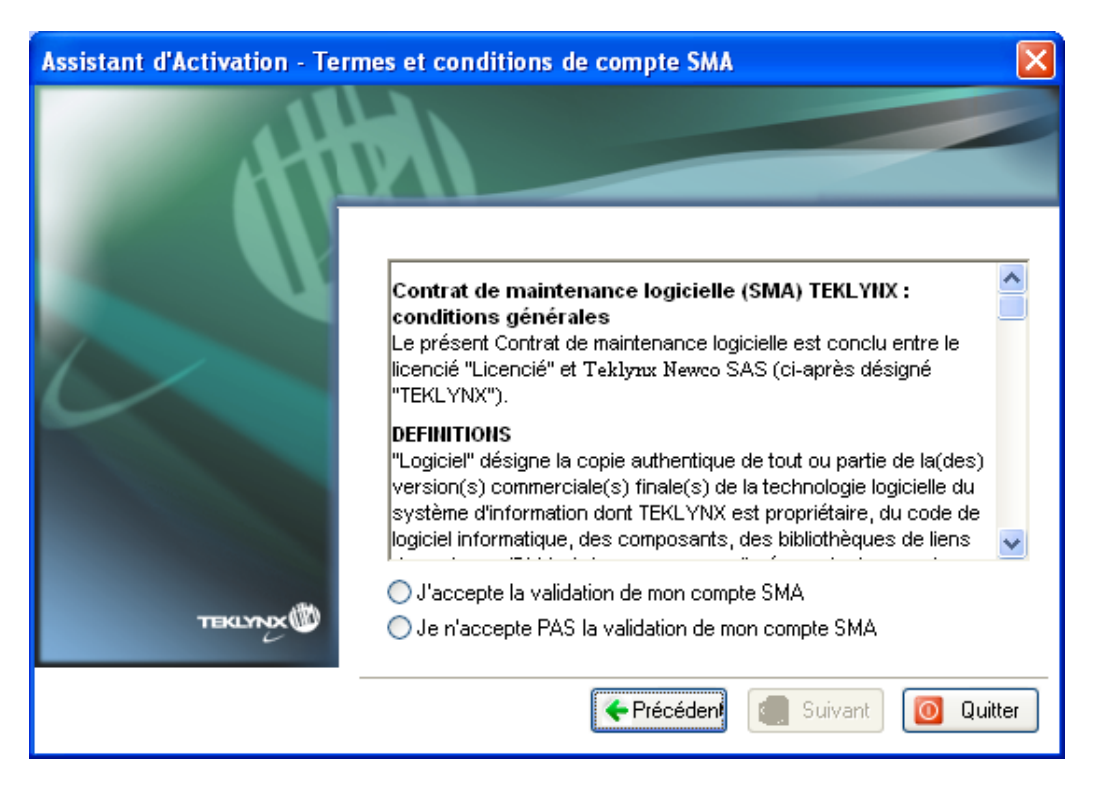

Un message s'affichera vous informant que vous avez correctement affecté un code d'activation pour la ou les licences demandée(s).

- 11. Déconnectez le support de stockage de cet ordinateur.
- 12.Connectez le support de stockage à l'ordinateur où le logiciel est installé. Double cliquez sur **USBWizard.exe**. Cet exécutable se trouve à la racine de votre support amovible. Ce dernier démarrera l'assistant. L'assistant affichera la licence correspondant au logiciel à activer.
- 13.Cliquez sur **Suivant**.
- 14.Cliquez sur **Terminer**.

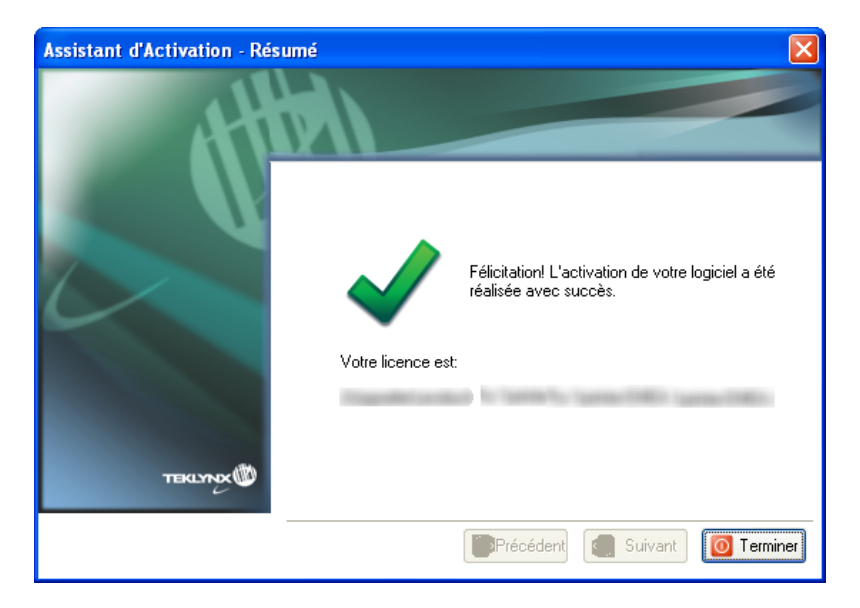

### <span id="page-14-0"></span>**4. Activer sans connexion**

A défaut d'accès à Internet, vous pouvez effectuer l'activation sans connexion à Internet.

1. Sélectionnez **Activer sans connexion**.

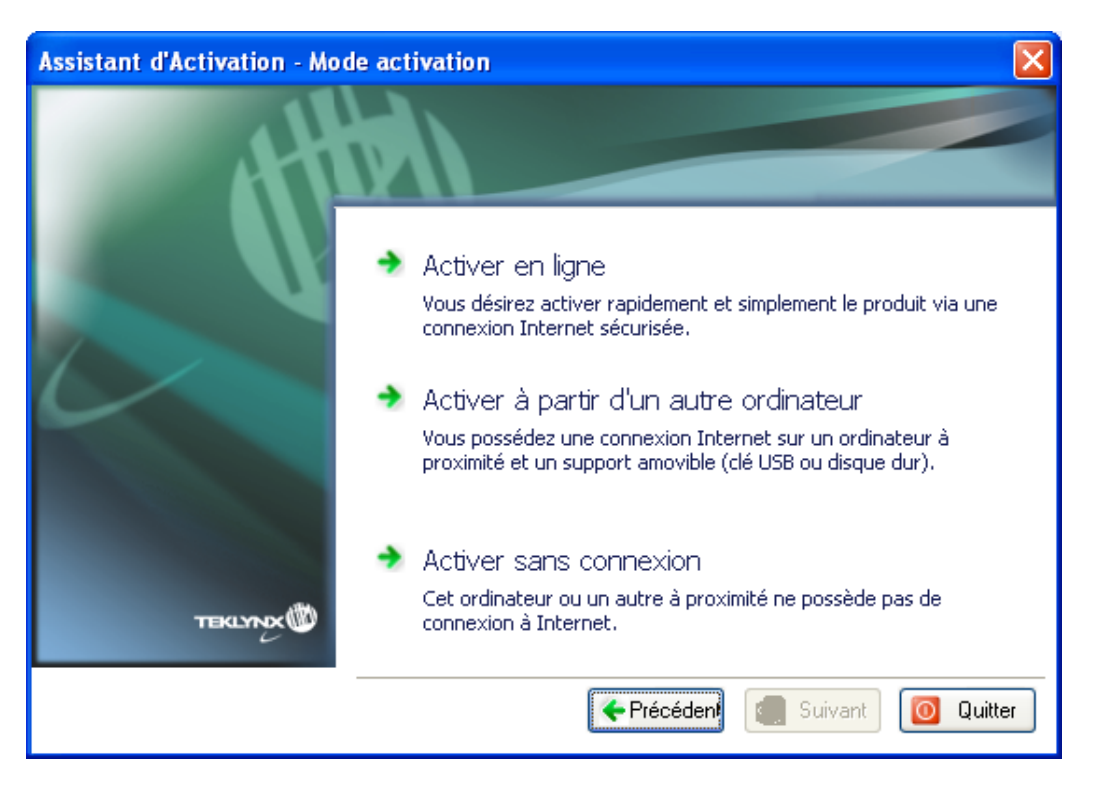

2. Sélectionnez une des deux solutions d'activation proposées : **Activer par e-mail** ou **Activer par téléphone**.

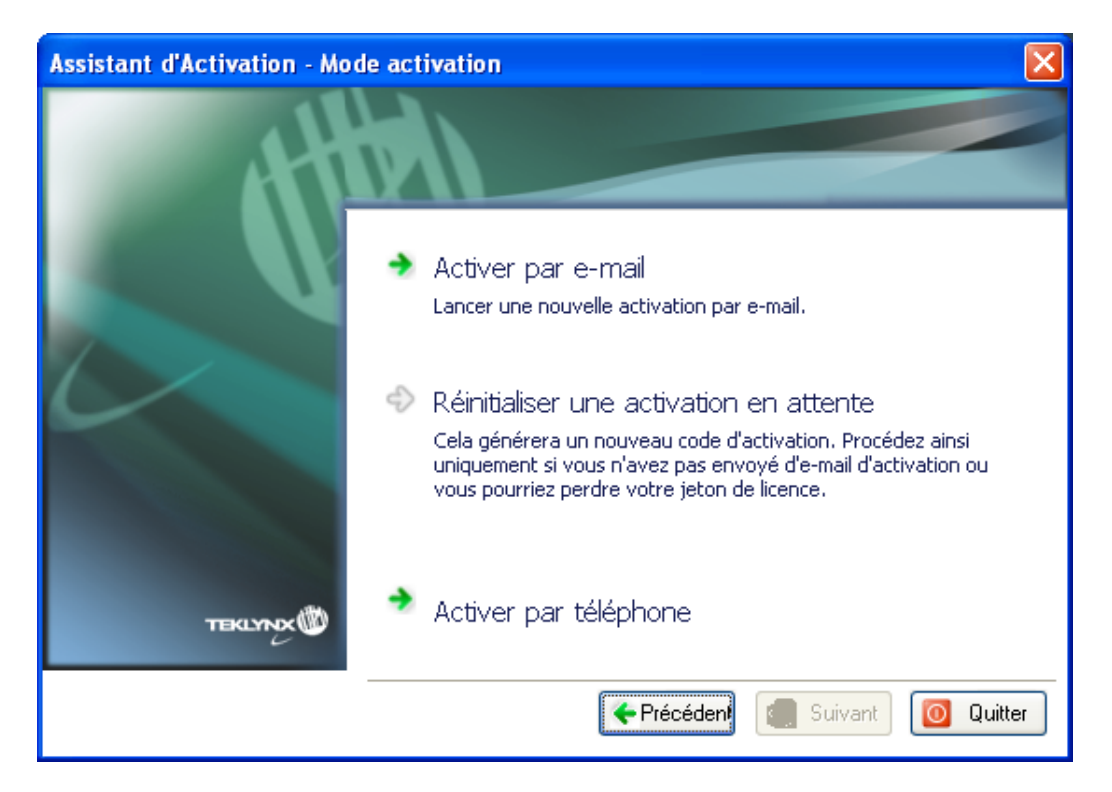

#### <span id="page-15-0"></span>**Activer par e-mail**

- 1. Sélectionnez **Activer par e-mail**.
- 2. Spécifiez si vous détenez un compte SMA (Software Maintenance Agreement):

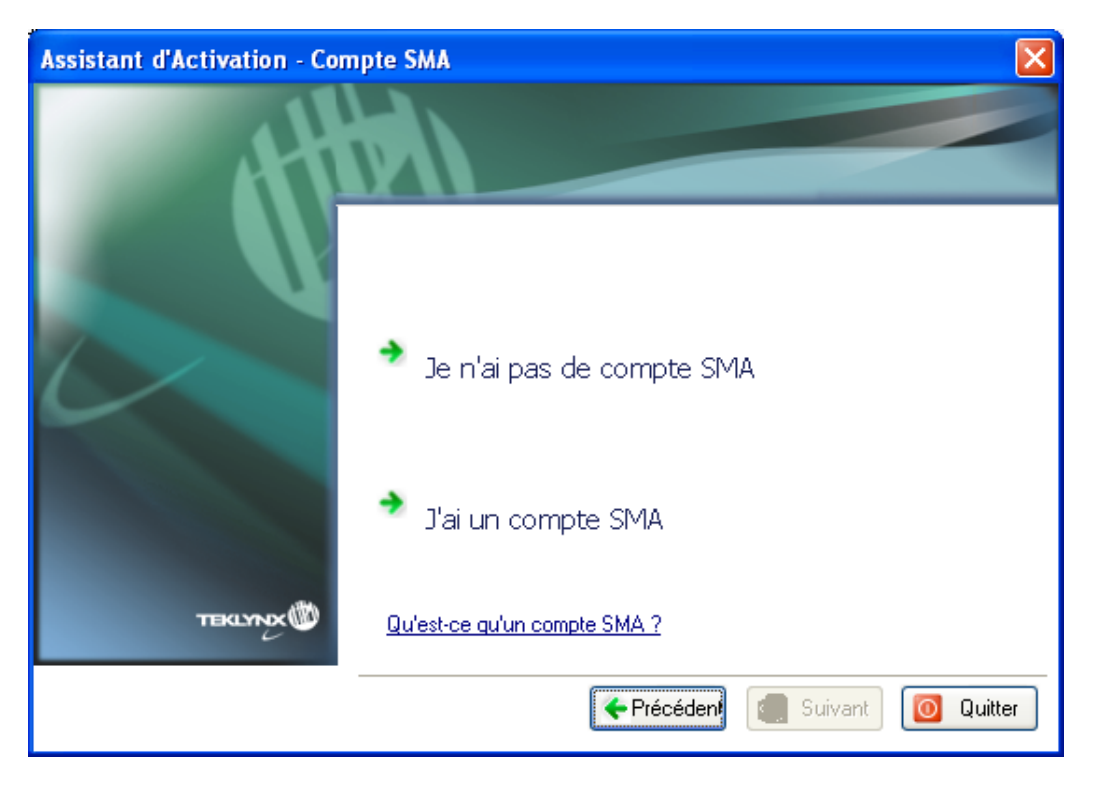

#### **Qu'est-ce qu'un SMA?**

Rendez-vous sur [www.teklynx.eu/sma](http://www.teklynx.eu/sma) pour plus d'informations sur le SMA (Software Maintenance Agreement).

#### **Qu'est-ce qu'un compte SMA?**

Un compte SMA vous donne accès à SMA Center pour enregistrer et gérer vos contrats de maintenance logicielle (SMA). Pour plus d'informations, rendez-vous sur SMA Center [\(http://smareg.teklynx.com/\)](http://smareg.teklynx.com/).

Si votre compte SMA est déjà créé, vous avez alors reçu un e-mail de TEKLYNX vous mentionnant votre **identifiant utilisateur** et votre **mot de passe**.

a. Si vous n'avez pas de compte SMA: veuillez cliquer sur **Je n'ai pas de compte SMA**.

Allez directement à l'étape suivante.

b. Si votre compte SMA est déjà crée: veuillez cliquer sur **J'ai un compte SMA.**

Veuillez entrer votre **identifiant utilisateur** et votre **mot de passe** SMA Center puis cliquez sur **Suivant**.

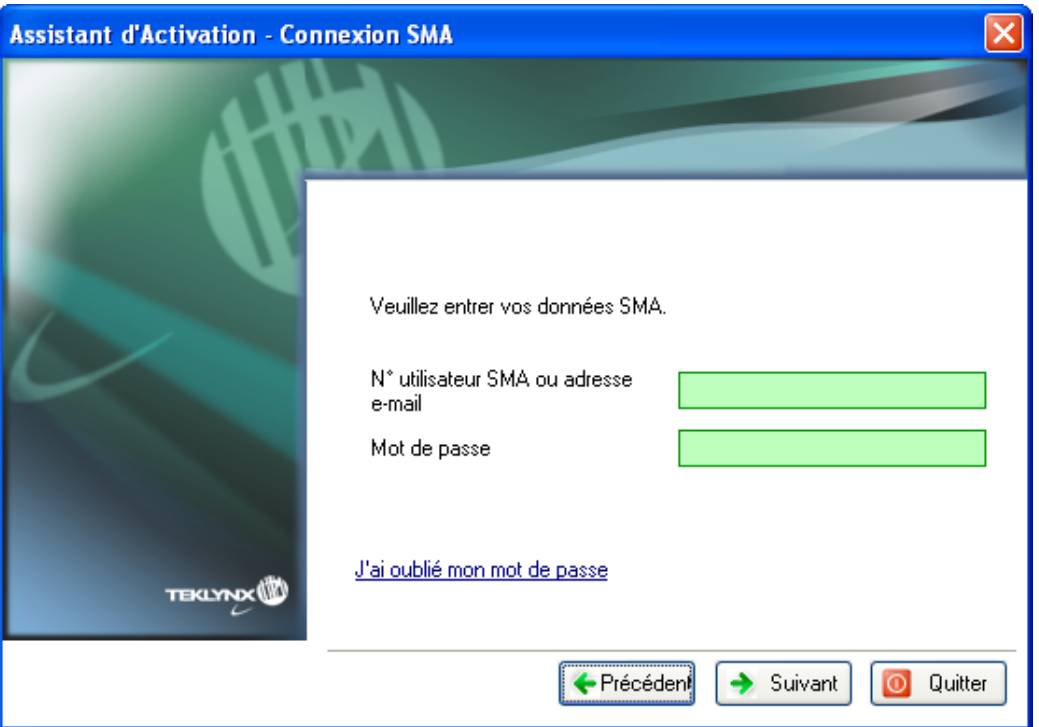

3. Saisissez les informations dans le formulaire **Enregistrement de l'utilisateur.**  Les données saisies doivent être celles de la personne qui accepte les conditions générales du contrat de maintenance logicielle (SMA)

**Remarque**: Si votre compte SMA est déjà créé et si votre **identifiant utilisateur** et votre **mot de passe** SMA sont corrects, alors le formulaire ci-dessous sera complété automatiquement grâce aux données mentionnées dans le SMA Center.

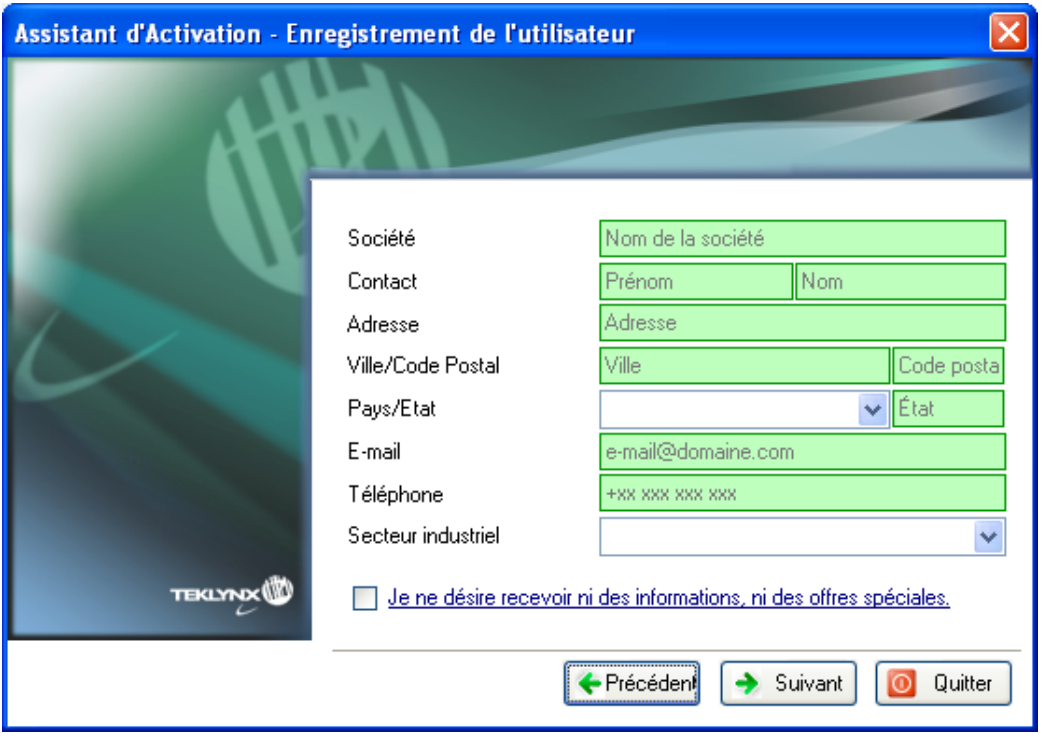

Ces données peuvent cependant être modifiées si nécessaire. Tous les champs doivent obligatoirement être renseignés excepté **Etat**.

4. Cochez **J'accepte la validation de mon compte SMA** puis cliquez sur **Suivant**.

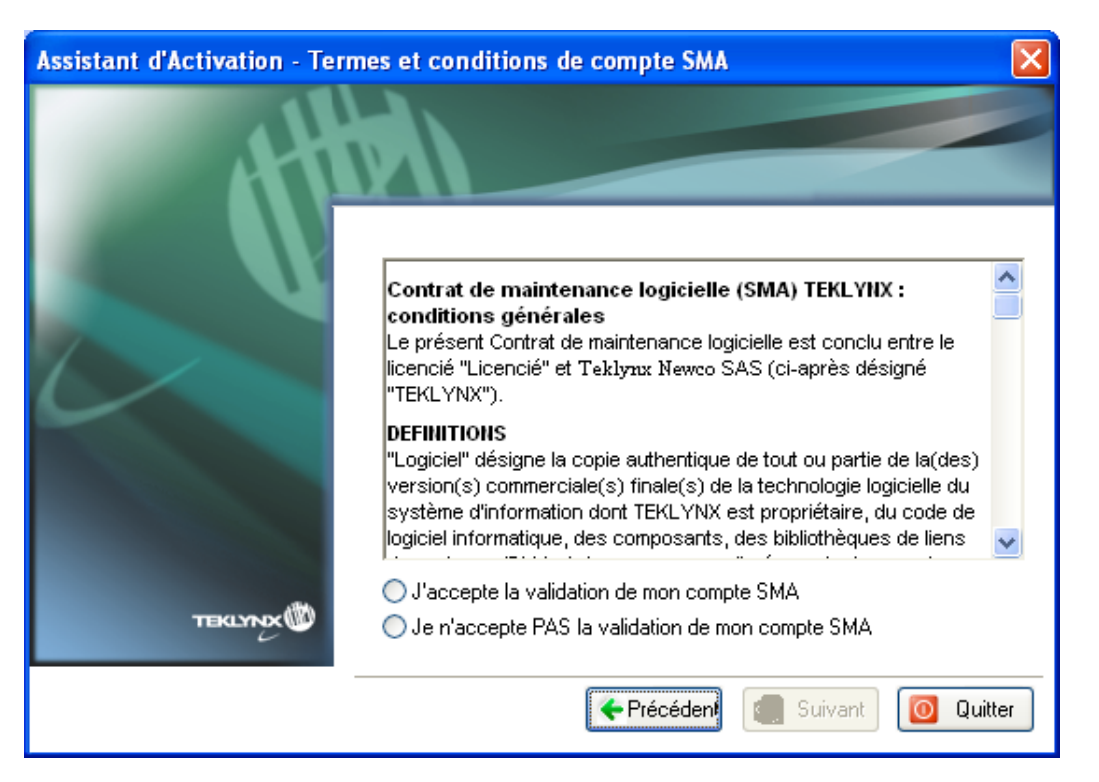

5. Saisissez le **Numéro de série** et **le mot de passe** délivrés avec votre produit puis cliquez sur **Suivant**.

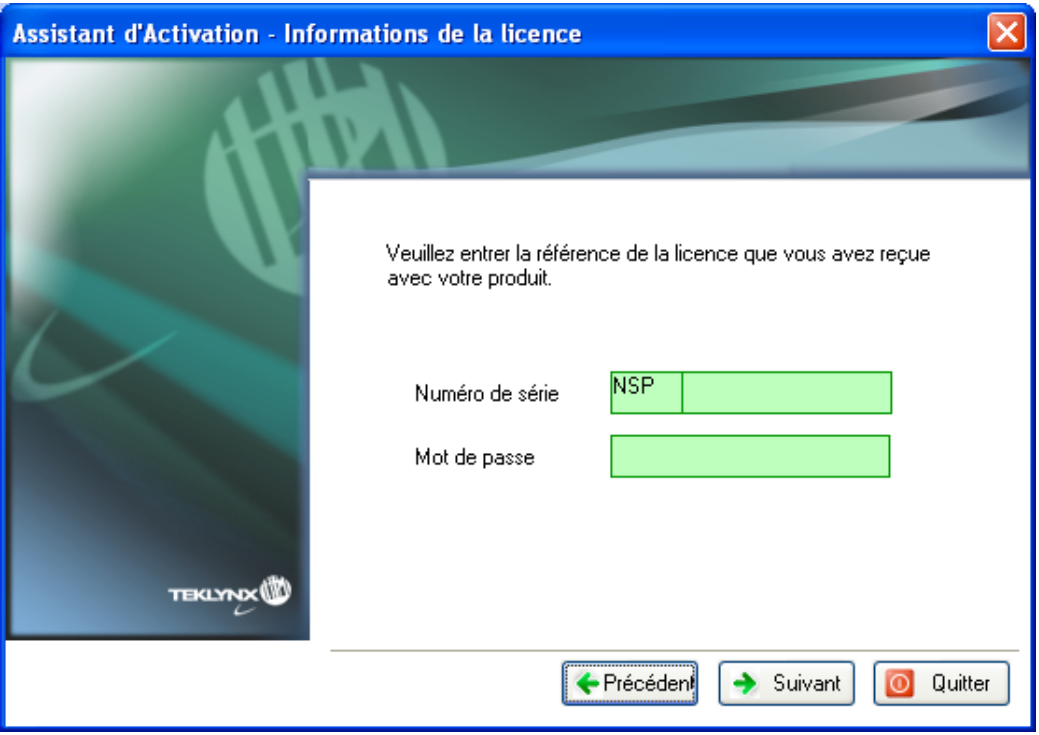

6. Un e-mail contenant toutes les informations nécessaires est automatiquement généré. Vous devez l'envoyer à [activations@teklynx.com.](mailto:activations@teklynx.com) La fenêtre ci-dessous devra être complétée lorsque vous recevrez les codes.

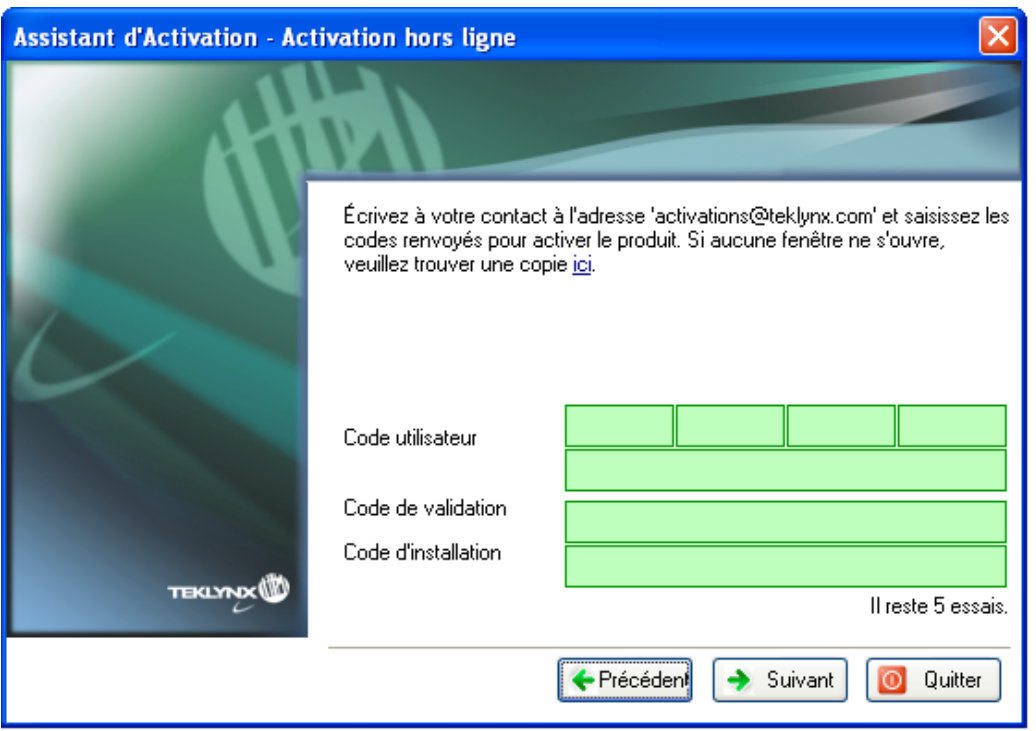

L'e-mail généré automatiquement et devant être envoyé à [activations@teklynx.com](mailto:activations@teklynx.com) aura l'apparence suivante :

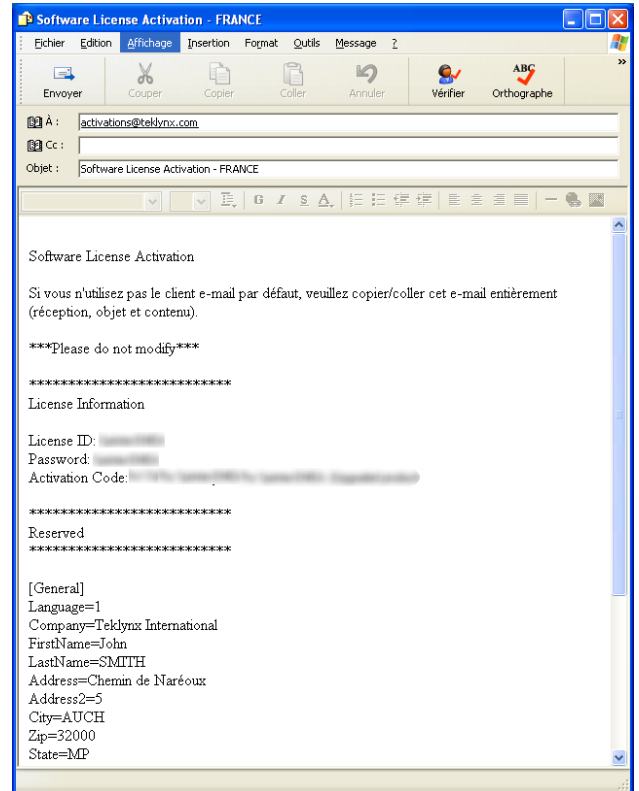

L'affichage de l'e-mail peut parfois prendre du temps. S'il ne s'affichait pas, cliquez sur le lien **ici** (voir assistant). Une copie sera affichée. Veuillez l'envoyer à [activations@teklynx.com](mailto:activations@teklynx.com)

- 7. Cliquez sur **Terminer**. Le logiciel est en mode Demo.
- 8. A réception des codes de validation et d'installation, démarrez votre logiciel. L'assistant d'activation s'affiche.
- 9. Sélectionnez **Activer.**
- 10.Sélectionnez **Poursuivre une activation par e-mail en attente** puis cliquez sur **Suivant**.
- 11.Saisissez le **Code de validation** et le **Code d'installation** reçus par e-mail puis cliquez sur **Suivant**.
- 12.Cliquez sur **Terminer**.

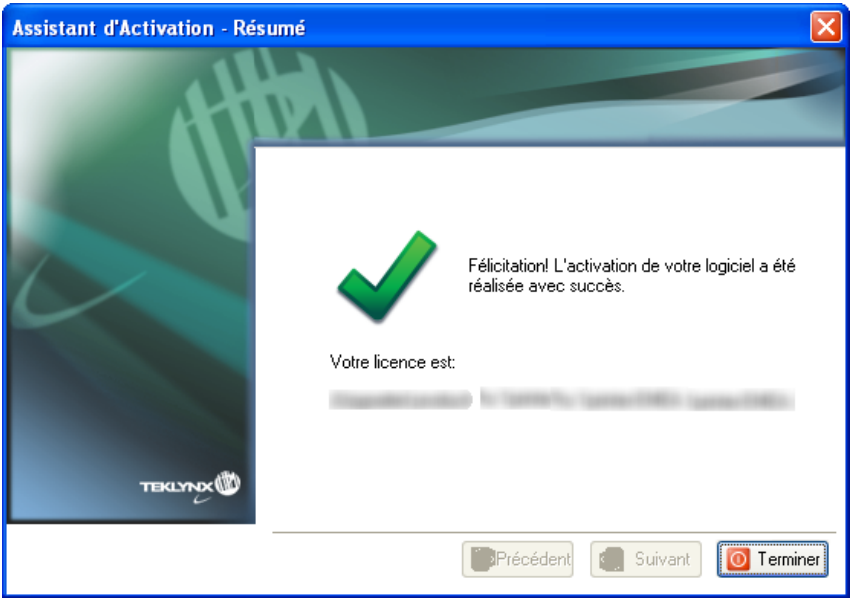

#### <span id="page-20-0"></span>**Réinitialiser une activation en attente**

Ce mode est utile dans le cas d'un échec lors de l'envoi de votre e-mail à [activations@teklynx.com](mailto:activations@teklynx.com) lors d'une activation par e-mail.

Un nouveau **Code utilisateur** vous sera délivré afin de recommencer la procédure d'activation.

**Remarque** : ne pas effectuer cette procédure si vous avez déjà envoyé un e-mail.

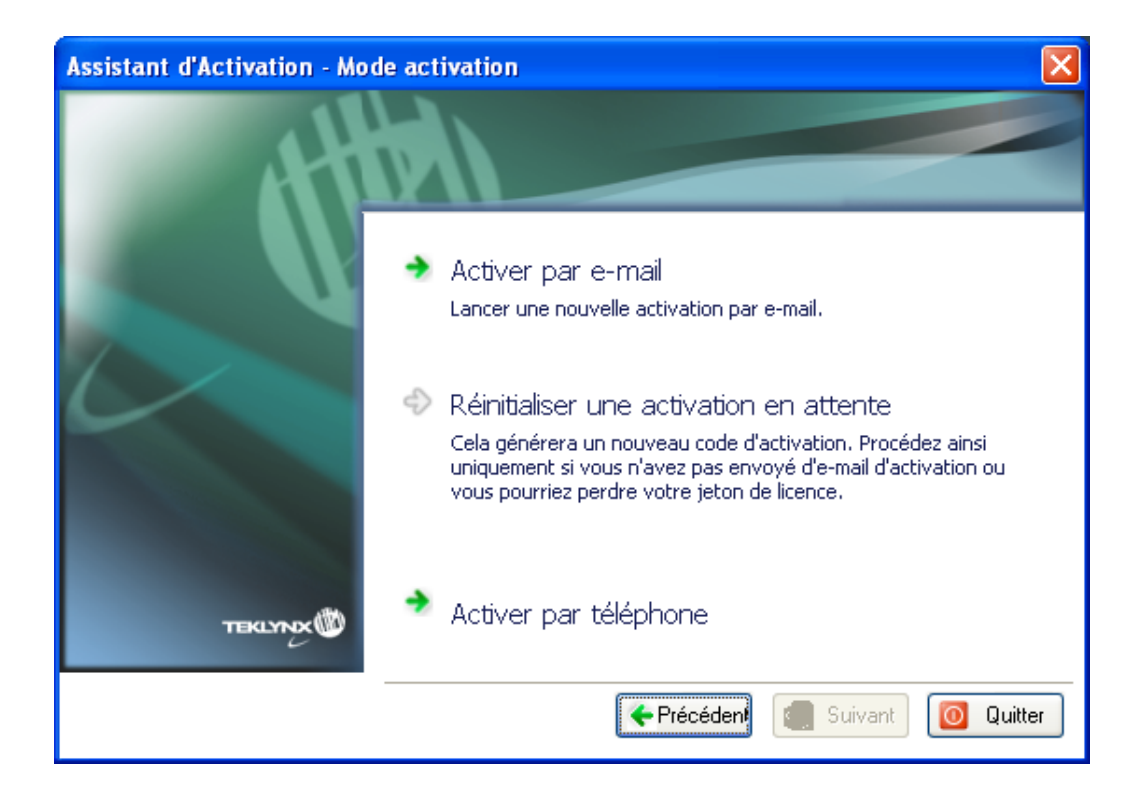

#### <span id="page-21-0"></span>**Activer par téléphone**

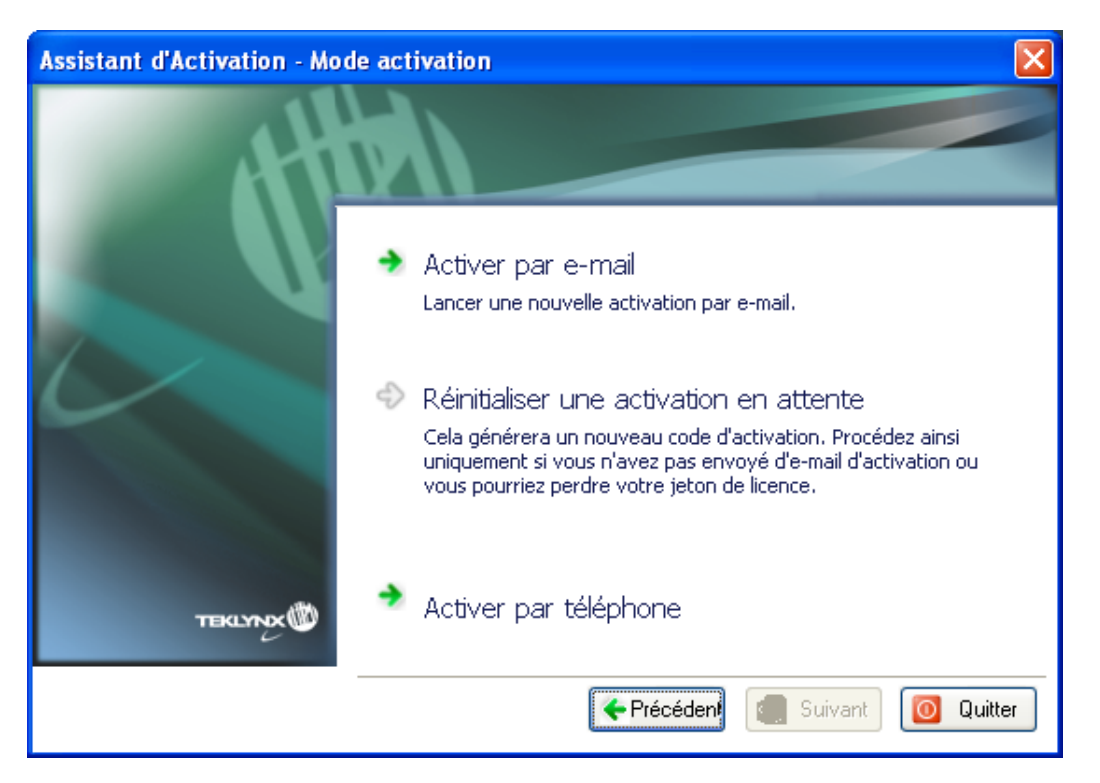

Une fois la méthode **Activer par téléphone** sélectionnée, la fenêtre ci-dessous s'affiche:

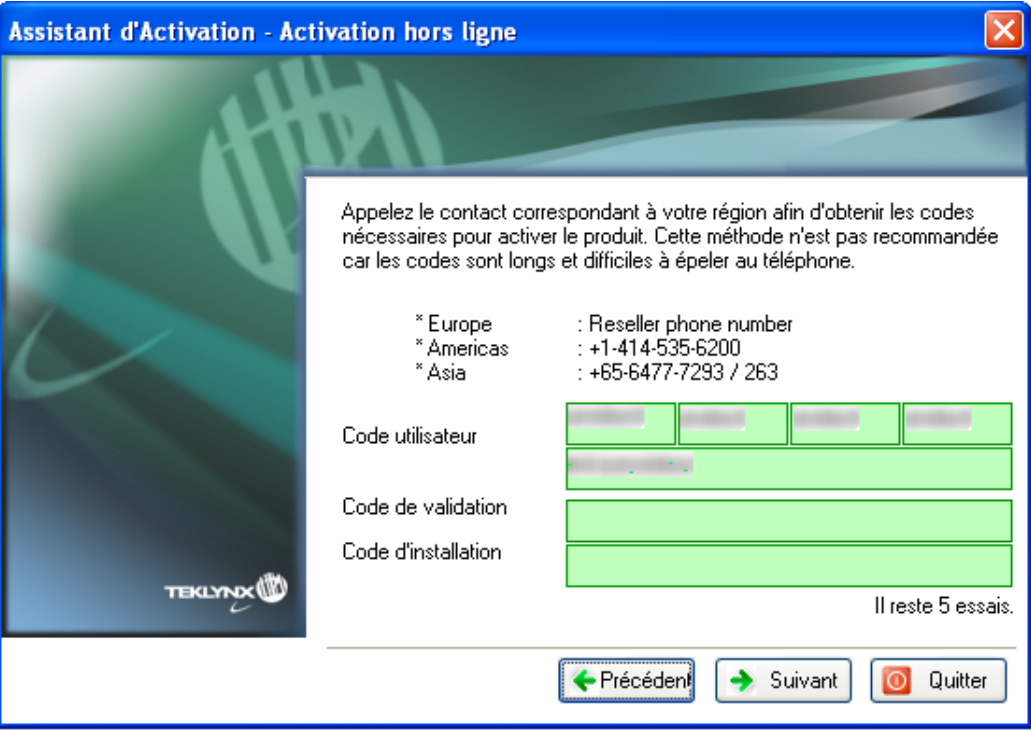

1. Composez le numéro indiqué dans l'assistant d'activation afin de joindre notre représentant du service clients.

Veuillez vous munir des informations relatives à votre entreprise, du **Numéro de série,** du **Mot de passe** et du **Code utilisateur**.

Le **Code utilisateur** qui vous sera demandé est affiché dans l'assistant (voir cidessus).

Vous trouverez le **Numéro de série** et le **Mot de passe** dans le document cidessous délivré dans l'emballage du produit.

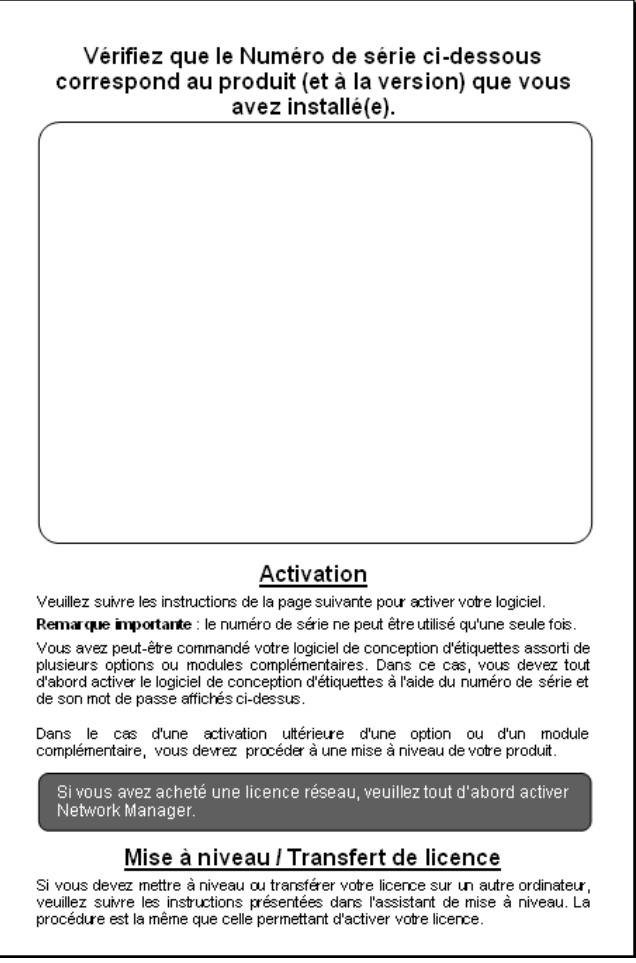

- 2. Entrez le **Code de validation** et **le code d'installation** communiqués par notre représentant du service clients, puis cliquez sur **Suivant**.
- 3. Cliquez sur **Terminer**.

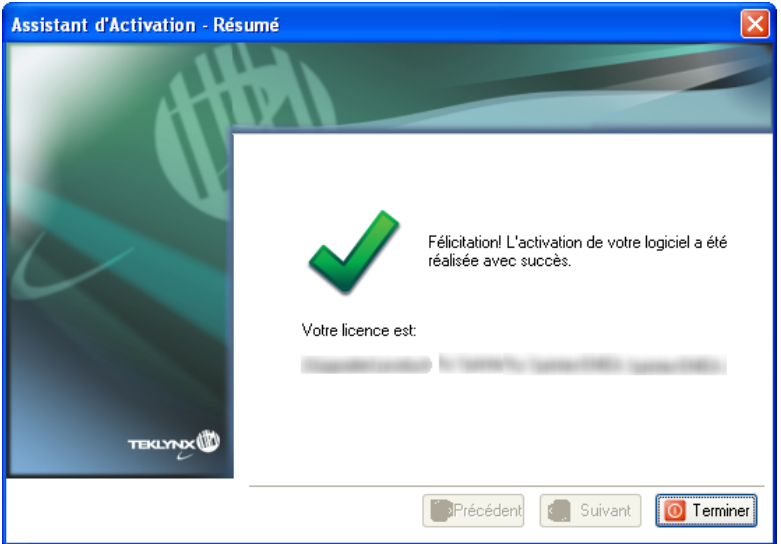

## <span id="page-23-0"></span>**B. Assistant de mise à niveau**

Dans le menu **Démarrer**, sélectionnez **Programmes** > **TEKLYNX** > le nom de votre logiciel > **Assistant de mise à niveau**.

L'assistant de mise à niveau peut à la fois mettre à niveau votre logiciel mais aussi transférer la licence de votre logiciel sur un autre ordinateur et désactiver une licence.

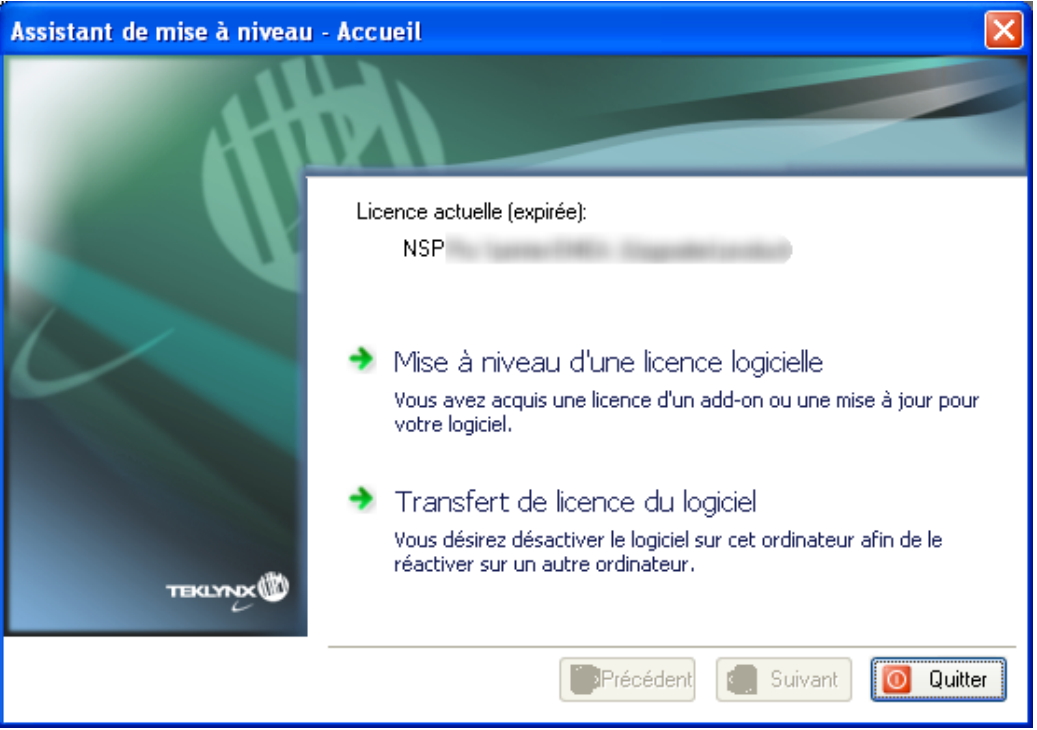

## <span id="page-23-1"></span>**1. Mettre à niveau une licence**

Dans le menu **Démarrer**, sélectionnez **Programmes > TEKLYNX >** le nom de votre logiciel > **Assistant de mise à niveau** puis cliquez sur **Mise à niveau d'une licence logicielle**.

La procédure de mise à niveau est semblable à celle de l'activation. Pour cette raison, nous ne détaillerons pas la procédure.

<span id="page-23-2"></span>Veuillez vous référer aux procédures de l'assistant d'activation.

## **2. Transférer une licence**

Dans le menu **Démarrer**, sélectionnez **Programmes** > **TEKLYNX** > le nom de votre logiciel > **Assistant de mise à niveau**.

L'assistant de mise à niveau peut à la fois mettre à niveau votre logiciel mais aussi transférer la licence de votre logiciel sur un autre ordinateur.

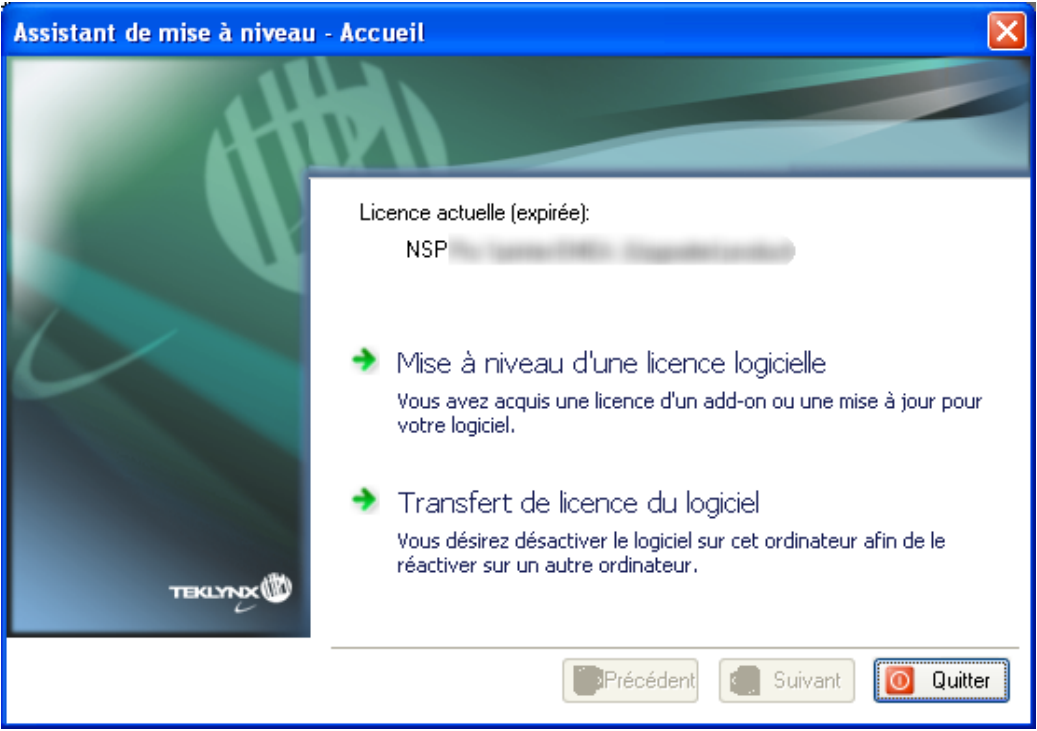

La sélection de **Transfert de licence du logiciel** entraîne l'apparition du message suivant:

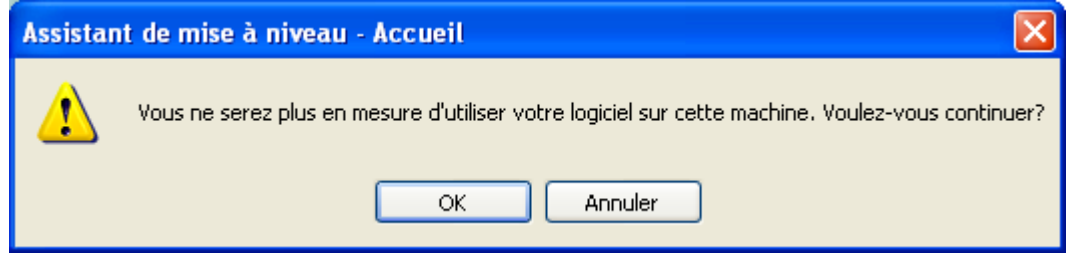

Si vous cliquez sur **OK**, la licence sera désactivée et prête à être activée sur un autre ordinateur.

<span id="page-24-0"></span>Pour ce faire, démarrez votre logiciel d'étiquetage sur l'autre ordinateur. L'**Assistant d'activation** s'affichera et vous guidera tout au long de la procédure de protection par clé logicielle.

## **3. Désactiver une licence**

Dans le menu **Démarrer**, sélectionnez **Programmes** > **TEKLYNX** > le nom de votre logiciel > **Assistant de mise à niveau** puis cliquez sur **Transfert de licence du logiciel**.

La sélection de **Transfert de licence du logiciel** entraîne l'apparition du message suivant:

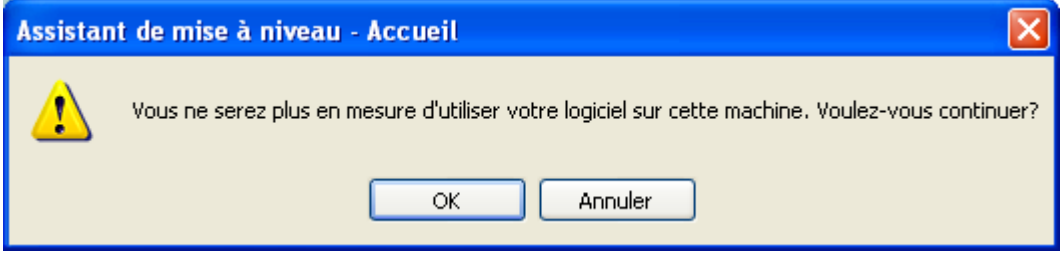

Si vous cliquez sur **OK**, la licence sera désactivée.

La procédure de désactivation est similaire à celle de l'activation. Pour cette raison, nous ne détaillerons pas la procédure.

Veuillez vous référer aux procédures de l'assistant d'activation.

Remarque: Si l'option **Désactiver par e-mail** est sélectionnée dans la méthode **Désactiver sans connexion**, vous devez vous assurer que l'e-mail normalement généré automatiquement l'a été mais également vous assurez qu'il a été envoyé à [activations@teklynx.com.](mailto:activations@teklynx.com) Si cet e-mail n'a pas été envoyé, votre licence sera supprimée.